# Vodič alatki za migraciju za Cisco BroadWorks, Webex za BroadWorks i BroadCloud za veleprodaju RTM rešenja

Verzija: 2.0

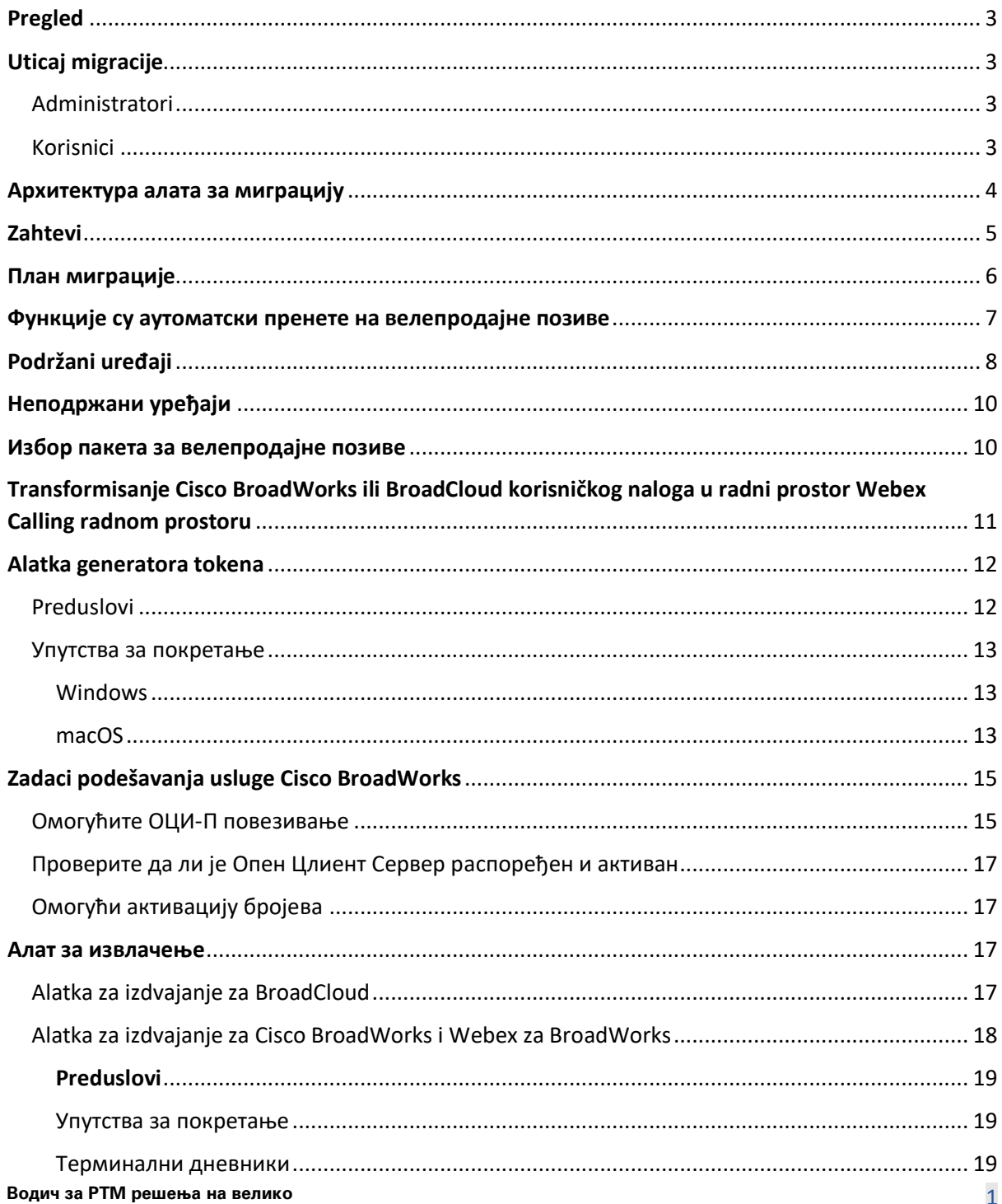

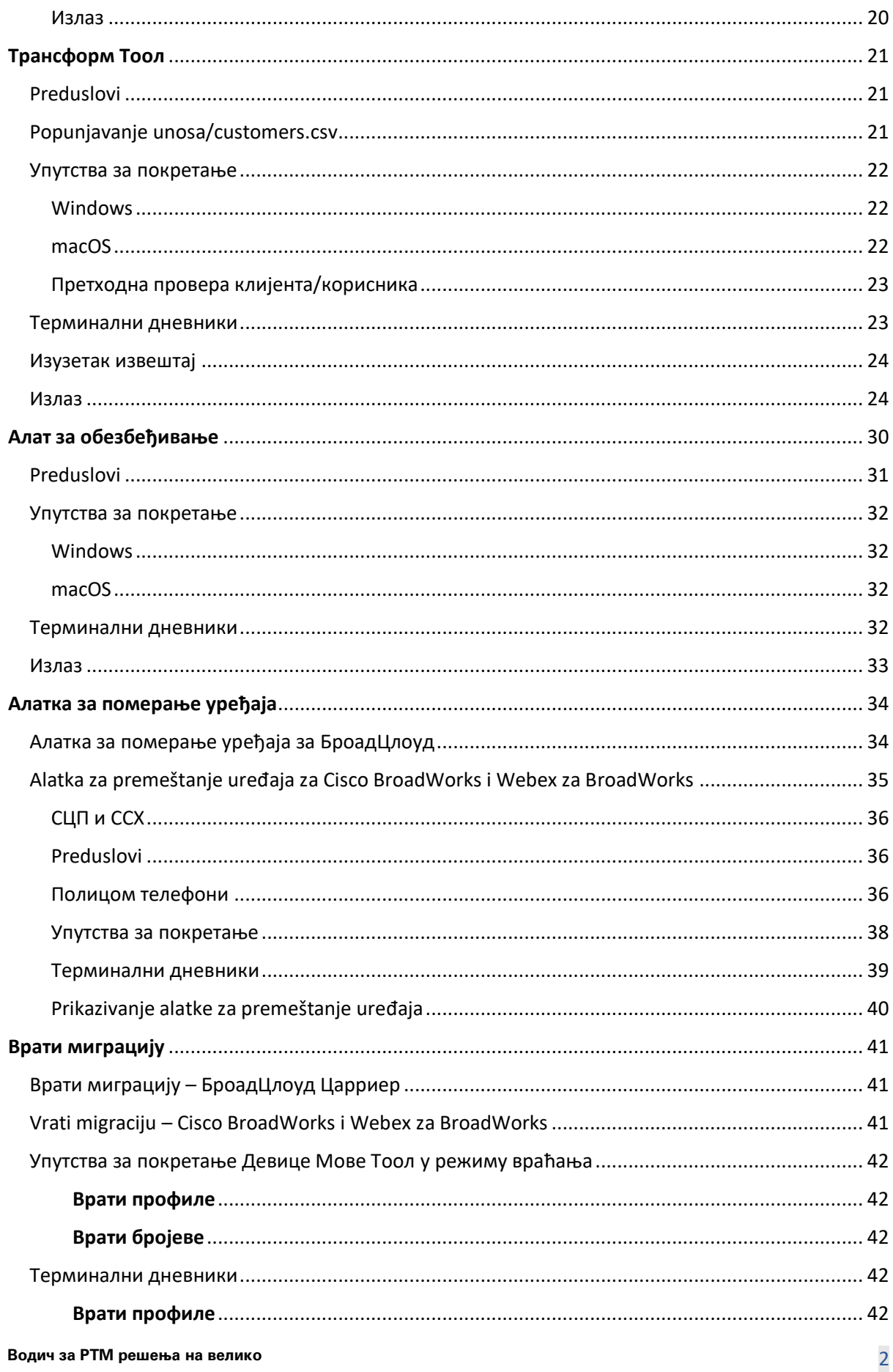

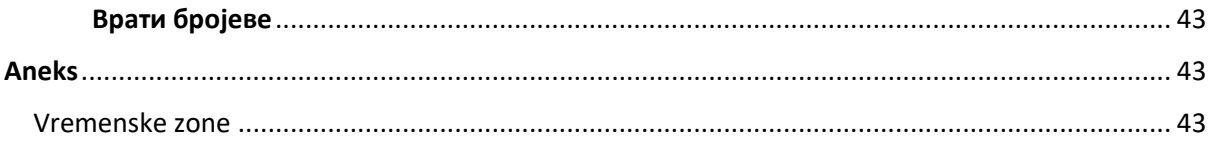

# <span id="page-2-0"></span>Pregled

Svrha ovog dokumenta je da obezbedi detaljna uputstva za upotrebu alatki koje se koriste za migraciju sa Platforme Cisco BroadWorks, Webex za BroadWorks i BroadCloud u Wholesale Webex Calling. Ovaj dokument pokriva skup alatki za migraciju koji pomažu migraciji postojećih Cisco BroadWorks, Webex4BroadWorks i BroadCloud kupaca na rešenje Wholesale Route-to-Market.

# <span id="page-2-1"></span>Uticaj migracije

Утицаји након миграције су следећи:

#### <span id="page-2-2"></span>Administratori

Након миграције, администратори морају:

- Почните да користите Партнер Хуб и Цонтрол Хуб да бисте конфигурисали функције, а не ЦоммПилот.
- Поново конфигуришите све функције које нису део миграције. **Napomena:** Morate ručno da migrirate funkcije koje se ne migriraju automatski nakon završetanja alatki za migraciju.

#### <span id="page-2-3"></span>Korisnici

Подржане функције би требало да раде након миграције исто као и пре миграције. Webex Calling funkcije koje migracija ne podržava mora biti ponovo konfigurisana u aplikaciji Webex nakon migracije:

- Korisnici će izgubiti svoju istorija poziva i istoriju poruka.
- Korisnici će izgubiti sva podešavanja i prilagođavanja lične linije ključa i moraju ponovo da konfiguriraju ova podešavanja nakon migracije. U primere spadaju brza biranja.
- Корисници морају ресетовати своје приступне кодове и лозинке при првом пријављивању.
- Корисници који користе УЦ-Оне клијент морају при првом пријављивању да надограде на Вебек апликацију.

### <span id="page-3-0"></span>Архитектура алата за миграцију

Arhitektura alatki za migraciju sastoji se od četiri različite alatke:

#### 1. **Алат за извлачење**

a. Izdvojite velika preduzeća, grupe, brojeve, korisnike, usluge, telefone i softvere klijente iz Cisco BroadWorks-a. BroadCloud partneri moraju da podnesu zahtev za izdvajanje na portalu za pružaoce usluga.

#### **2. Трансформ Тоол**

a. Transformiše informacije koje je alatka za izdvajanje izdvojena u JSON datoteku koja se može urediti.

#### **3. Алат за обезбеђивање**

a. Koristi JSON izlaznu datoteku iz alatke za transformisanje da bi obezbedio kupcima, lokacijama, brojevima, korisnicima, [uslugama i telefonima koristeći Webex javne API](http://developer.webex.com/)-

### [je.](http://developer.webex.com/)

#### **4. Алатка за померање уређаја**

- a. Koristi izlaznu datoteku transformacione alatke JSON, transformacionu alatku za izradu profila i ponovno pokretanje telefona, aktiviranje brojeva u rešenju za Wholesale RTM i deaktiviranje brojeva telefona u aplikaciji Cisco BroadWorks.
- b. Ova alatka podržava ponovno biranje profila telefona i profila softverskih klijenata i aktivaciju broja u aplikaciji Cisco BroadWorks.
- c. BroadCloud partneri moraju da podnesu zahtev za migraciju na portalu za pružaoce usluga.

Sledeća ilustracija predstavlja kako četiri alatke rade sekvencijalno tako što ćete komunicirati sa Cisco BroadWorks- om, javnim API-jema i otpremanjem pokazatelja Webex uslugama za buduću

analitiku nakon što administrator pokrene zadatke migracije.

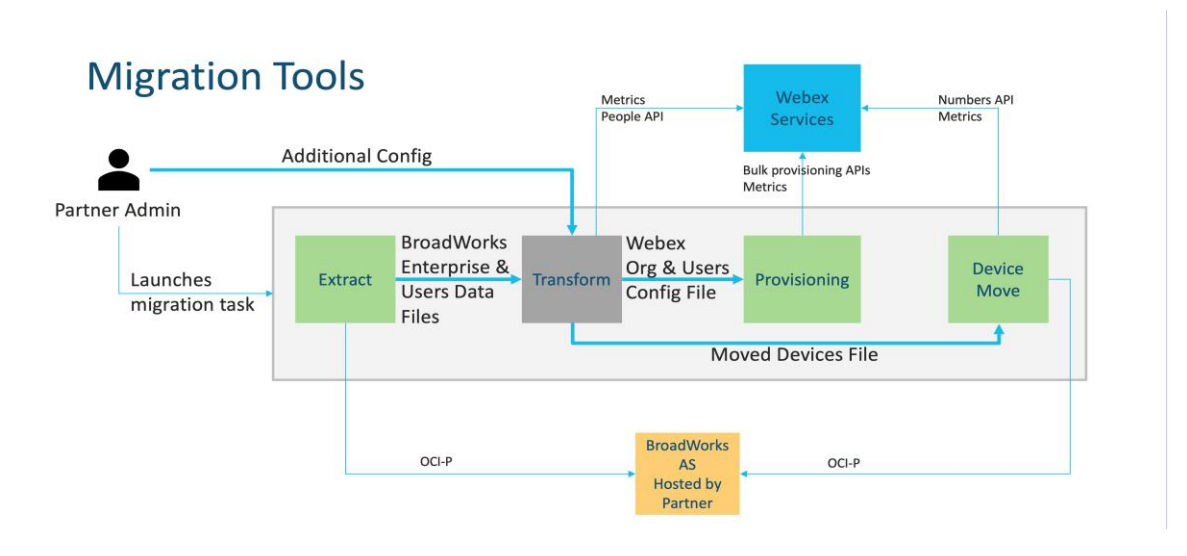

*Alatke 1 za migraciju slika*

# <span id="page-4-0"></span>Zahtevi

Пре покретања алата за миграцију, партнер мора да испуни следеће услове:

- 1. Партнер и администраторски налог партнера морају бити укључени у Велепродајно РТМ решење. Током фазе претпродаје, партнери не морају да буду укључени у Велепродајно РТМ решење за покретање алата за екстракцију.
- 2. Партнер мора да прође кроз контролну листу пре миграције да би се уверио да су испуњени сви захтеви.
- 3. Cisco BroadWorks administrator sistema akreditivi potrebni su za pokretanje alatki za izdvajanje i premeštanje uređaja. Ovo nije primenljivo za BroadCloud partnere.
- 4. Alatke za izdvajanje i premeštanje uređaja moraju da se pokrenu sa sekundarnog Cisco BroadWorks servera aplikacije tokom perioda održavanja da bi se smanjio rizik. BroadCloud partneri će pokrenuti alatku za premeštanje uređaja sa portala dobavljača usluga.
- 5. Pregledajte listu podržanih uređaja Webex Calling [https://help.webex.com/en](https://help.webex.com/en-us/article/qkwt4j/Supported-devices-for-Webex-Calling)[us/article/qkwt4j/Supported-devices-for-Webex-Calling.](https://help.webex.com/en-us/article/qkwt4j/Supported-devices-for-Webex-Calling)
- 6. Pregledajte listu uređaja koji nisu podržani Webex Calling uređajima [https://help.webex.com/en-us/article/qkwt4j/Supported-devices-for-Webex-Calling.](https://help.webex.com/en-us/article/qkwt4j/Supported-devices-for-Webex-Calling)
- 7. Партнери морају да замоле свој тим за налоге у Цисцо-у да добије подржану верзију фирмвера за телефоне и уређаје.
- 8. УЦ-Оне клијенти морају да надограде на следеће верзије:
	- a. Klijenti za desktop communicator moraju biti verzije 22.9.12 ili novije
- b. Mobile Connect klijenti moraju biti verzije 3.9.14 ili novije.
- 9. Administratorska mašina mora da ima:
	- JDK/JRE 1.8 je potreban za alatku za dodelu privilegija.
	- MAC i Linux mašine zahtevaju Python 3.10.5 ili noviju alatku za transformisanje.
- 10. Kupci moraju da imaju važeću adresu za obračun, a krajnji korisnici moraju da imaju poslovnu e-adresa konfigurisanu u aplikaciji Cisco BroadWorks. Ako vrednosti nisu podešene, administratori partnera moraju da kontaktiraju svoje kupce da bi ih dobili. Ovi detalji moraju da se dodaju CSV datotekama razdvojenim zarezima pre nego što pokrenete alatku za transformisanje. Primer CSV datoteka su obezbeđeni pomoću alatke za transformisanje.

### <span id="page-5-0"></span>План миграције

План миграције има 3 фазе:

- 1. Priprema
	- Dobijte kopiju korisničkih podataka pomoću alatke za izdvajanje
	- Generiši token pomoću alatke za generator tokena
	- Formatiranje korisničkih podataka pomoću alatke za transformisanje
- 2. Dodela privilegija
	- Dobijte najnovije korisničke podatke pomoću alatke za izdvajanje
	- Formatiranje korisničkih podataka pomoću alatke za transformisanje
	- Dodeli privilegije korisnicima pomoću alatke za dodelu privilegija
- 3. Migracija
	- Migrirajte uređaje pomoću alatke za premeštanje uređaja
	- Migracije bez uređaja [ aktiviranje brojeva telefona putem platforme Control Hub ]

Ako administratori partnera nemaju uređaje za premeštanje iz Cisco BroadWorks u veleprodaju,

onda pokretanje alatke za premeštanje uređaja nije potrebno. Администратори партнера могу да користе јавну везу испод да активирају бројеве телефона директно преко Цонтрол Хуб портала.

#### <https://help.webex.com/en-us/article/wkj3f0/Manage-phone-numbers-in-Control-Hub>

**Napomena:** Deaktiviranje brojeva telefona u usluzi Cisco BroadWorks je opcionalno ako administratori partnera aktiviraju svoje brojeve telefona putem platforme Control Hub.

### <span id="page-6-0"></span>Функције су аутоматски пренете на велепродајне позиве

Алати за миграцију аутоматски мигрирају ове корисничке функције:

- Подешавања гласовних порука и прилагођени поздрави (гласовне поруке су **не** мигрирао)
- Rezervni brojevi
- BroadWorks Anywhere
- Заузето поље лампе
- ЦаллерИд (прилагођено име и број телефона)
- Zovi na čekanje
- Подешавања прослеђивања позива (прослеђивање позива увек/заузето/без одговора/недоступно)
- Presretanje poziva
- Ne uznemiravaj
- Подешавања факса
- Udaljena kancelarija
- deljeni poziv izgled
- Лично истовремено звоно (укључујући распоред и селективне критеријуме)
- Obaveštenje o pozivu (uključujući raspored i selektivne kriterijume)
- Odbijanje anonimnog poziva
- Selektivno odbijanje poziva
- Selektivno prosleđivanje poziva
- Usmereno preuzimanje poziva i pridruživanje sastanku
- Убацивање успешно
- Pritisni za razgovor
- Privatnost

Алати за миграцију аутоматски мигрирају ове групне функције:

- Automatski službenik
	- o Само један ниво
	- o Прилагођени поздрави
	- o Подешавања прослеђивања позива (увек, заузето, селективно)
	- o Rezervni brojevi
	- o Празнични мени НИЈЕ доступан у Вебек-у

- o Selektivno odbijanje poziva
- Cisco BroadWorks Call Center standardni i BroadCloud red poziva:
	- o Основна конфигурација
	- o Прилагођени поздрави
	- o Агенти и супервизори
	- o Подешавања прослеђивања позива (увек, заузето, селективно)
	- o Rezervni brojevi
	- o Музика на чекању
- Parkiranje poziva
- Preuzimanje poziva
- Ciljana grupa
	- o Подешавања прослеђивања позива (увек, заузето, селективно, недоступно)
	- o Rezervni brojevi
- Код локације (један по локацији или групи)
- Pejdžing grupa
- Распореди (само на нивоу групе, распореди предузећа се не мигрирају)
- Glasovni portal
- Virtuelna linija
- Muzika na čekanju

### <span id="page-7-0"></span>Podržani uređaji

Podržani telefoni će se automatski kreirati i dodeliti Webex Calling putem alatke za dodelu privilegija. Telefoni označeni kao "da" u koloni "Podržano u alatki za premeštanje uređaja" takođe će se automatski premestiti iz aplikacije Cisco BroadWorks ili BroadCloud u Webex Calling kada se pokrene alatka za premeštanje uređaja. Za telefone sa oznakom "NE" u ovoj koloni potrebna je ručna intervencija da bi se promenila DMS URL u šablonu Cisco BroadWorks uređaja ili samom telefonu.

Poslednja kolona obezbeđuje mapiranje modela telefona u kolonu "Tip uređaja" alatke za transformisanje/unos/newphones.csv. (Više informacija o aplikaciji newphones.csv potražite u alatki za transformisanje).

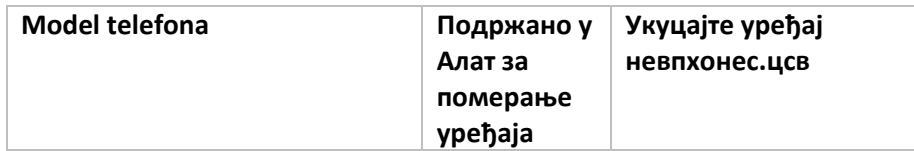

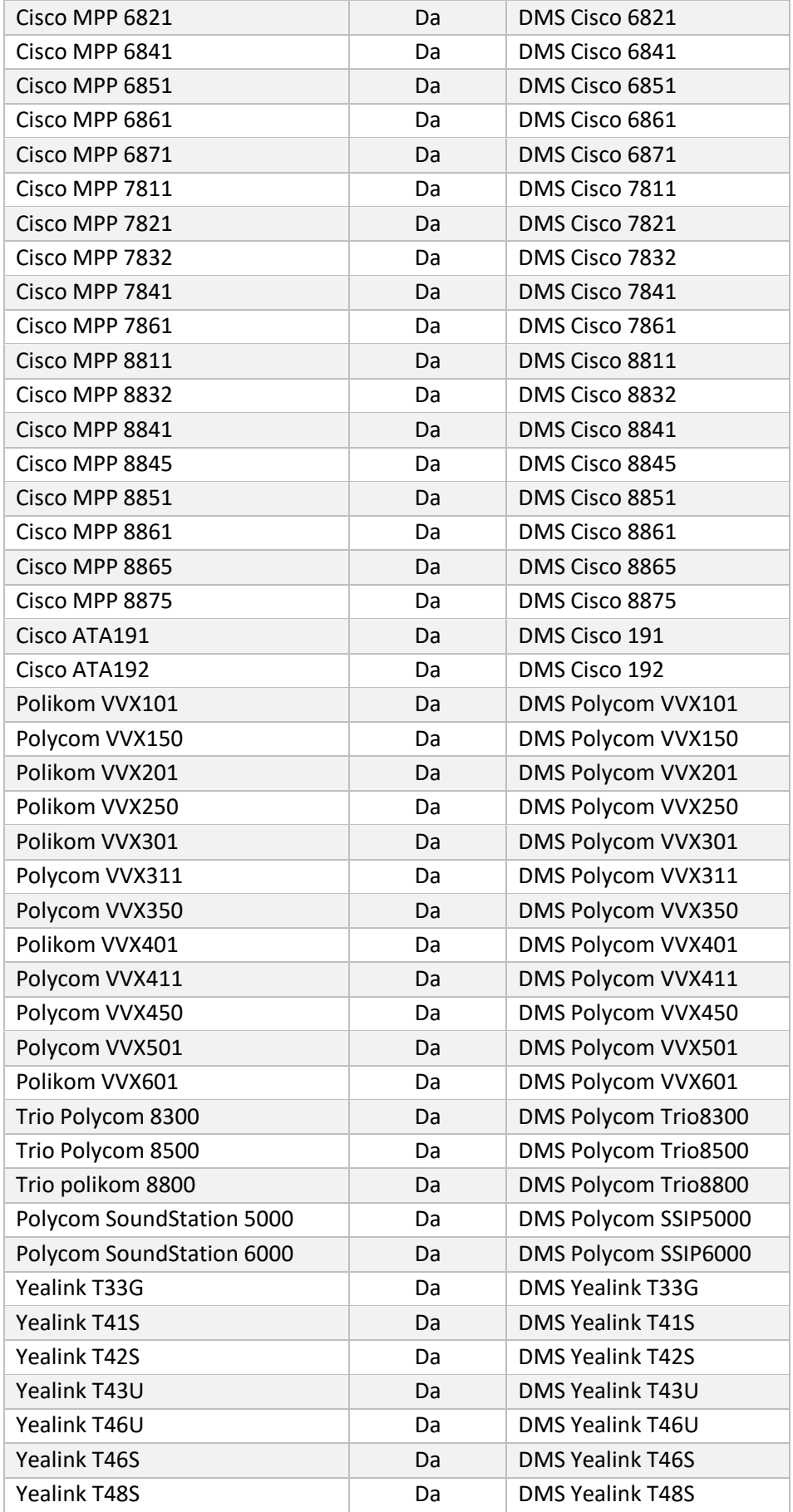

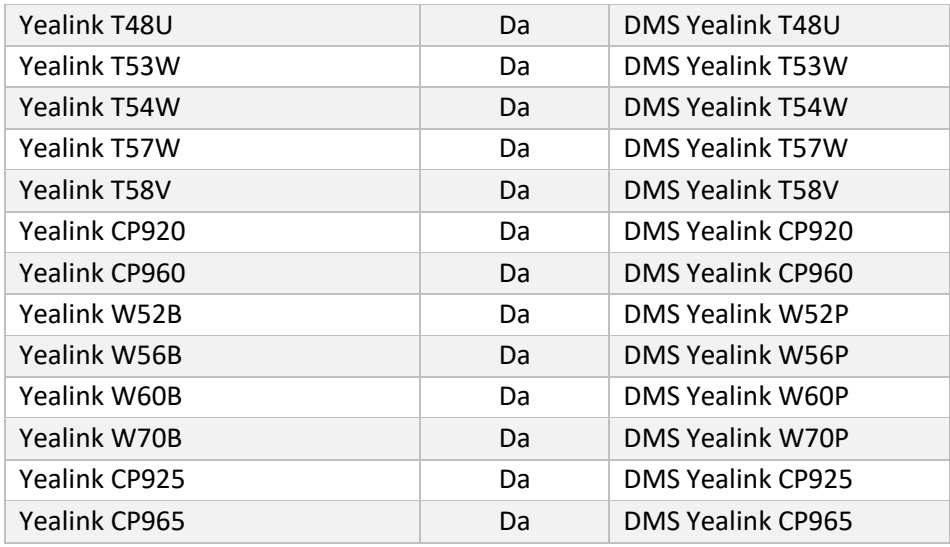

### <span id="page-9-0"></span>Неподржани уређаји

Ако корисник користи неподржане уређаје од стране Велепродајног РТМ решења, онда ти уређаји не испуњавају услове за миграцију. У овом случају, имате следеће опције:

- 1. Dodelite privilegije za nove telefone na Cisco BroadWorks pre migracije.
- 2. Ostavite stare telefone na Cisco BroadWorks-u, a korisnici moraju da instaliraju aplikaciju Webex da bi upućili i primali pozive.

### <span id="page-9-1"></span>Избор пакета за велепродајне позиве

Алати за миграцију имају скуп подразумеваних вредности за избор пакета велепродајних позива за претплатнике. Ako kasnije želite drugi paket, administrator partnera može da ga promeni na portalu Control Hub.

#### **Konfiguracija cisco BroadWorks paketa za migraciju**

Svi pretplatnici iz migracije sa Cisco BroadWorks-a podrazumevano će biti Webex Calling Package. Ako je Webex glasovni paket željen za pretplatnika kod kojih nije dodeljen poziv na čekanju ili govorna pošta, to se može omogućiti u datoteci partner.cfg alatke za transformisanje nekommentaciranjem USE\_WEBEX\_VOICE\_PACKAGE.

#### **Mapiranje paketa Za BroadWorks migraciju u Webex za BroadWorks**

Webex za BroadWorks pakete se automatski mapiraju u calling pakete za veleprodaju. Ово се не може конфигурисати.

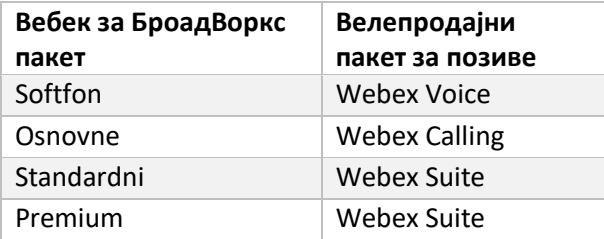

#### **Mapiranje paketa BroadCloud migracije**

Migracije iz paketa BroadCloud Carrier mapa na osnovu tipa stanice. Podrazumevano mapiranje se može konfig. konfig. alatke za transformisanje rialto\_station\_type\_to\_wholesale\_package.csv.

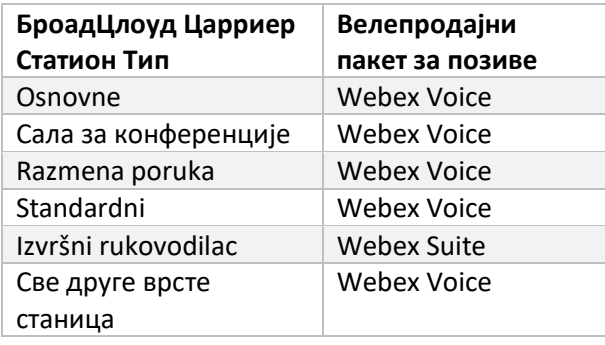

# <span id="page-10-0"></span>Transformisanje Cisco BroadWorks ili BroadCloud korisničkog naloga u radni prostor Webex Calling radnom prostoru

Webex Radni prostor je telefon koji se deli među mnogim osobama, na primer: na primer: telefone u sali za konferencije, magacinu ili u čekaonici. Такви телефони могу да се конфигуришу у Вебек позивима као Вебек радни простори уместо Вебек корисника. Dostupna je opcija za automatsko transformisanje korisničkih naloga iz Cisco BroadWorks ili BroadCloud Carrier u radne prostore automatski tokom procesa migracije.

Кораци:

- *1.* U datoteci transform\_tool/input/users.csv dodelite paket "common\_area" korisnicima koji će biti transformisani u primer radnog *prostora: bwuser@domain,,,common\_area*
- *2.* (Samo BroadCloud) Da biste sve korisničke naloge određenog tipa stanice pretvorili u radne prostore, dodajte unos u alatku za transformisanje /konfiguraciju/rialto\_station\_type\_to\_wholesale\_package.csv i podesite paket za veleprodaju na "common\_area\_calling" *Primer: conference\_room\_v2, common\_area\_calling*

- 3. Pokrenite alatku za transformisanje
- 4. Pokrenite alatku za dodelu privilegija
- 5. Otvorite Control Hub novo kreirane organizacije klijenata i podesite SIP domen (pogledajte sliku 2, konfigurisanje SIP domena na platformi Control Hub)
- 6. Ponovo pokrenite alatku za dodelu privilegija. Ово ће креирати радне просторе и доделити им телефоне.

Ograničenja:

- Конфигурација корисничких функција (нпр. прослеђивање позива, не ометај) се не премешта аутоматски у радни простор.

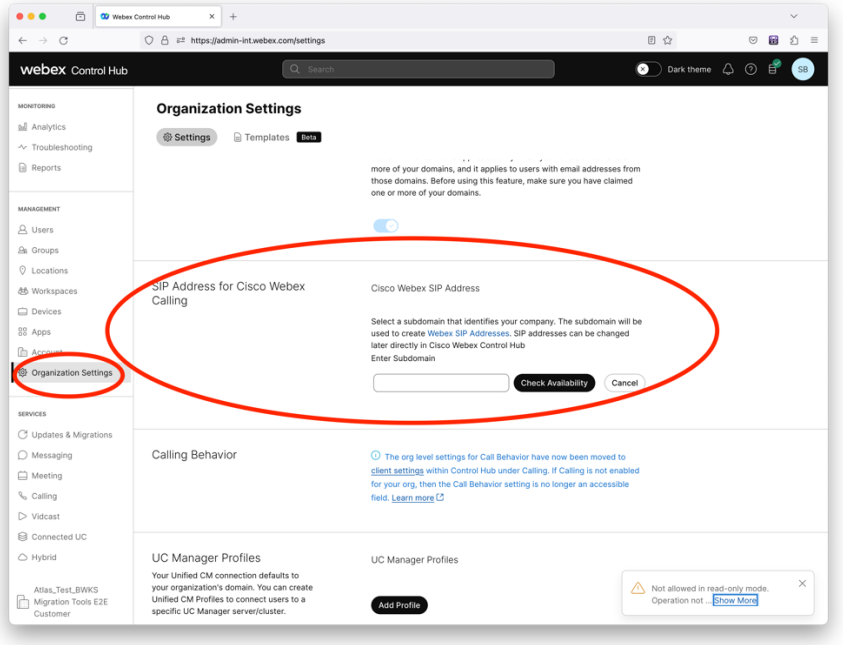

*Фигура 2 Конфигурисање СИП домена у Цонтрол Хуб-у*

# <span id="page-11-0"></span>Alatka generatora tokena

Администратори партнера покрећу овај услужни алат за генерисање токена најмање једном пре него што почну да покрећу алате за миграцију. Покретање ове алатке је једнократна активност након што се партнерски налог укључи у Велепродајно РТМ решење. Ova alatka omogućava administratorima partnera da se prijave putem veb-pregledača da bi dobili jedinstveni TOKEN koji je potreban za ažuriranje na datoteke za konfiguraciju partnera za alatke za migraciju.

#### <span id="page-11-1"></span>Preduslovi

1. Nakon preuzimanja izdvojite binarije alatke za migraciju

a. Podesite putanju JRE/JDK okruženja u token-generator.sh za MAC i token generator.bat za Windows. Ako JAVA HOME putanja već postoji, alatka će je ponovo upotrebiti.

МАЦ: JAVA\_HOME="/Korisnici/cisco/jdk/zulu@1.8.282/Sadržaj/početak/*"*

Windows: JAVA\_HOME=C:\Progra~1\Java\jre1.8.0\_321

#### Namena: Ovaj korak je opcionalan

#### <span id="page-12-0"></span>Упутства за покретање

Покрените следећу команду у терминалу унутар директоријума генератора токена:

Napomena:

- Портови испод морају бити доступни за покретање алата за генерисање токена.
- Barem jedan od ovih pomenutih portova mora da bude otvoren za povezivanje na računaru korisnika.

**Портови:** 8080, 50009, 50010, 50011, 50012 и 50013

<span id="page-12-1"></span>Windows *token\_generator.bat*

<span id="page-12-2"></span>macOS *./token\_generator.sh*

#### Output:

*Tool Name: Token Generator Tool Version: 1.13.0 Load the URL in your web browser[: http://localhost:8080](http://localhost:8080/)*

Otvorite URL u veb-pregledaču na terminalu, prijavite se pomoću akreditiva administratora partnera da biste dobili TOKEN i kopirali isto za dalju upotrebu.

Илустрације корисничког интерфејса су дате у наставку за референцу:

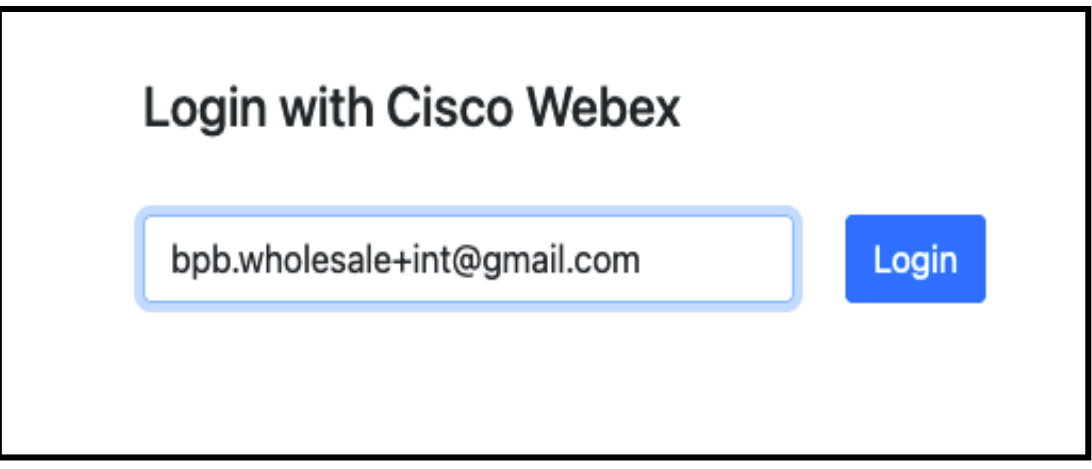

*Slika 3 : Prijavite se sa Cisco Webex*

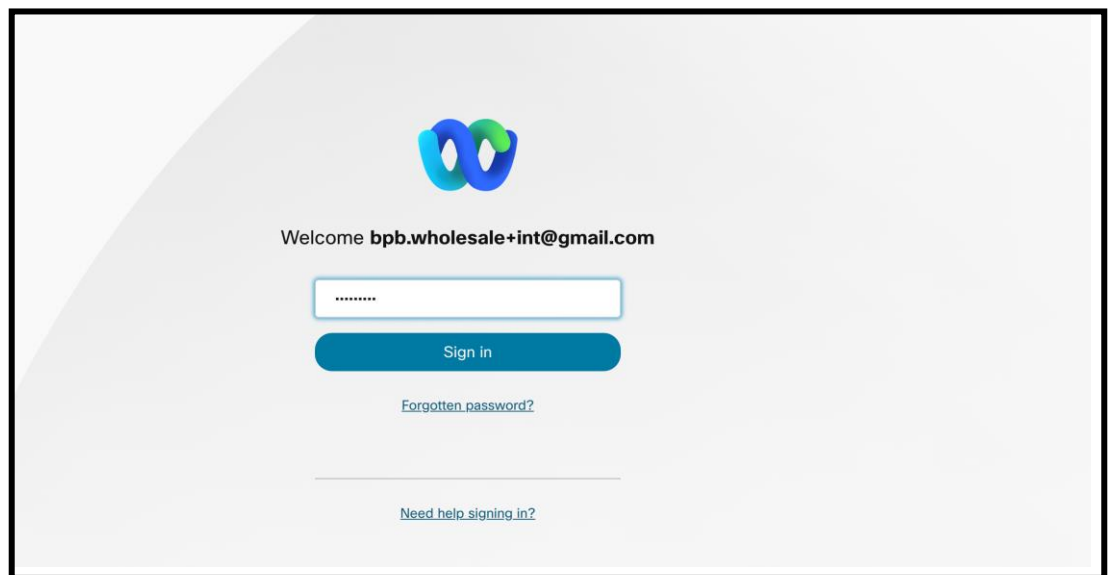

*Slika 4 : Prozor za akreditive*

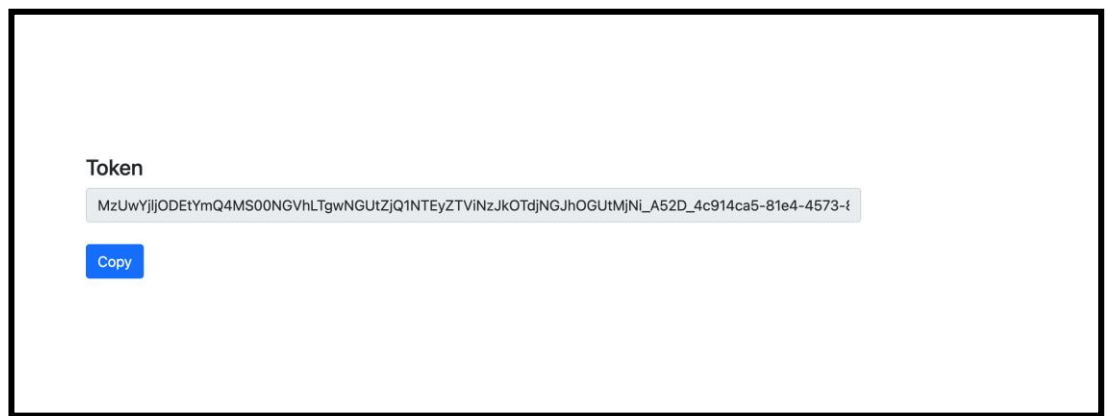

*Slika 5 : Generisanje tokena*

# <span id="page-14-0"></span>Zadaci podešavanja usluge Cisco BroadWorks

Konfigurišite sledeće korake pre nego što pokrenete alatke za izdvajanje i premeštanje uređaja na sekundarnom BroadWorks serveru

Napomena:

- Ovo je primenjivo za Cisco BroadWorks i Webex za BroadWorks.
- Ови кораци НЕ примењују се на БроадЦлоуд.

### <span id="page-14-1"></span>Омогућите ОЦИ-П повезивање

Alatka za premeštanje uređaja komunicira sa BroadWorks-om preko OCI-P komandi, a da biste omogućili OCI-P povezivanje koristite korake u nastavku:

**Korak 1:** Користите ЦЛИ да бисте конфигурисали општа подешавања:

Pokrenite sledeću komandu u CLI da biste promenili direktorijum GeneralSettings:

*AS\_CLI> cd /Applications/OpenClientServer/GeneralSettings.*

Pokrenite sledeću komandu u CLI da biste dobili trenutne GeneralSettings:

*AS\_CLI/Applications/OpenClientServer/GeneralSettings> get clientPort = 2208 clientPortEnabled = true secureClientPort = 2209 secureClientPortEnabled = true*

*systemDomain = <>*

Ако се ваша подешавања не поклапају са горе наведеним, користите комплет команду да поново конфигуришете своја подешавања.

**Korak 2:** Користите ЦЛИ да конфигуришете ОЦИ прокси:

Промените директоријум у ОЦИ прокси:

*AS\_CLI> cd /Applications/OpenClientServer/OCIProxy*

Покрените следећи ЦЛИ да бисте добили тренутна подешавања. Требало би да видите

следеће:

*AS\_CLI/Applications/OpenClientServer/OCIProxy> get enabled = true enabledLoginLevelScreening = false enableResponseCaching = false responseCacheDurationHours = 24 responseCacheRenewPeriodMins = 30 messageQueueCapacity = 50 messageQueueTimeoutSeconds = 1800*

Ако се ваша подешавања не поклапају са горе наведеним, користите **комплет** команду да поново конфигуришете своја подешавања.

**Korak 3:** Користите ЦЛИ да конфигуришете ОЦИ Провисионинг:

Промените у директоријум за обезбеђивање:

*AS\_CLI> cd /System/NetworkAccessLists/OCI/Provisioning*

Покрените следећу команду да бисте добили тренутна подешавања ОЦИ обезбеђивања:

*AS\_CLI/System/NetworkAccessLists/OCI/Provisioning> get Address Description ========================*

*127.0.0.1 local as*

### **Korak 4:** Покрените наредбу испод у ЦЛИ да бисте проверили да ли је ваша конфигурација

#### исправна:

**Водич за РТМ решења на велико** 16 *AS\_CLI/Maintenance/ManagedObjects> get broadworks and check that your output looks OK. See below for sample output: AS\_CLI/Maintenance/ManagedObjects> get broadworks BroadWorks Managed Objects ========================== \* Server: Identity..............: AS Version...............: Rel\_21.sp1\_1.551 Administrative State..: Unlocked \* Applications: Name Version Deployed Administrative State Effective State ========================================================================================= ExecutionAndProvisioning 21.sp1\_1.551 true Unlocked Unlocked FlashPolicy 21.sp1\_1.551 false Unlocked Stopped OpenClientServer 21.sp1\_1.551 true Unlocked Unlocked WebContainer 21.sp1\_1.551 true Unlocked Unlocked*

*4 entries found. \* Hosted Applications: Name Version Context Path Deployed ================================================================== CommPilot 21.sp1\_1.551 / true DeviceManagementFiles 21.sp1\_1.551 /DeviceManagement true JWSFiles 21.sp1\_1.551 /FileRepos true MediaFiles 21.sp1\_1.551 /media true OCIFiles 21.sp1\_1.551 /ocifiles true Pronađeno je 5 unosa.*

#### <span id="page-16-0"></span>Проверите да ли је Опен Цлиент Сервер распоређен и активан

Користите команде у наставку да бисте применили и покренули Опен Цлиент Сервер на секундарном серверу апликација ако није распоређен или већ није покренут.

#### **Korak 1:** Поставите сервер са следећом ЦЛИ командом:

*AS\_CLI/Maintenance/ManagedObjects> deploy application OpenClientServer*

#### **Korak 2:** Покрените сервер са овом командом:

*AS\_CLI/Maintenance/ManagedObjects> start application OpenClientServer*

#### <span id="page-16-1"></span>Омогући активацију бројева

Извршите следеће команде у ЦЛИ да бисте омогућили активацију бројева:

**Korak 1:** *Run the AS\_CLI> cd SubscriberMgmt/NumberActivation command.*

**Korak 2:** *Run the AS\_CLI> set dnMode groupAndUserActivationEnabled command.*

**Korak 3:** *At the confirmation prompt, enter Y.*

### <span id="page-16-2"></span>Алат за извлачење

#### <span id="page-16-3"></span>Alatka za izdvajanje za BroadCloud

Алат за издвајање је интегрисан у портал БроадЦлоуд Сервице Провидер. Администратор добављача услуга може:

- [1](#page-16-4). Пошаљите захтеве за изводе за до 50 клијената<sup>1</sup> по захтеву.
- 2. Преузмите екстраховану датотеку података, у ЗИП формату, до 28 дана од датума подношења захтева.

<span id="page-16-4"></span> $^{\rm 1}$  Захтев за извод се не може поднети за истог купца више од 10 пута дневно.

**Водич за РТМ решења на велико** 17

Слике испод приказују портал добављача услуга.

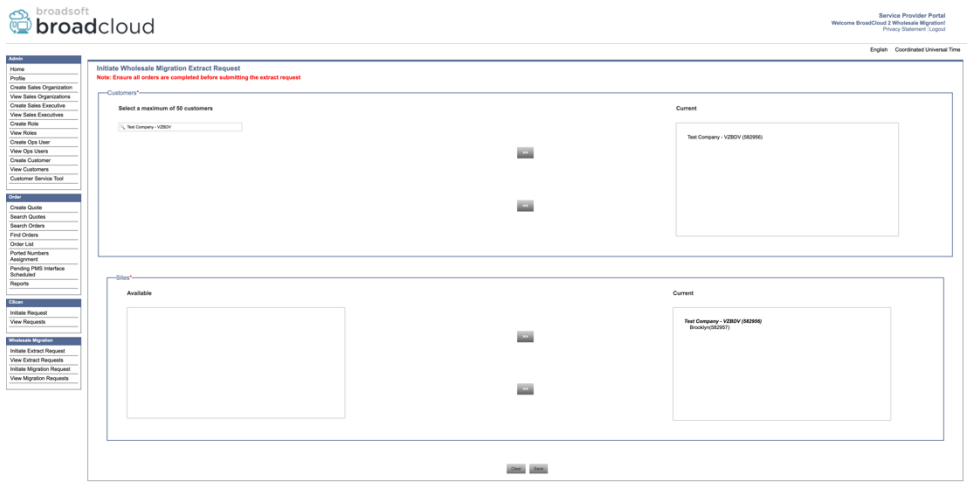

*Slika 6 : Portal za pružaoce usluga*

|                              | broadsoft<br><b>Droad</b> cloud<br><b>Service Provider Portal</b><br>Welcome BroadCloud 2 Wholesale Migration!<br>Privacy Statement Logout |                |                  |                |                                    |  |  |  |  |  |
|------------------------------|----------------------------------------------------------------------------------------------------|----------------|------------------|----------------|------------------------------------|--|--|--|--|--|
|                              |                                                                                                    |                |                  |                | English Coordinated Universal Time |  |  |  |  |  |
| <b>Admin</b>                 |                                                                                                    |                |                  |                |                                    |  |  |  |  |  |
| Home                         | <b>View Wholesale Migration Extract Requests</b>                                                                                           |                |                  |                |                                    |  |  |  |  |  |
| Profile                      |                                                                                                    |                |                  |                |                                    |  |  |  |  |  |
| Create Sales Organization    |                                                                                                    |                | Request ID:      |                |                                    |  |  |  |  |  |
| View Sales Organizations     |                                                                                                    |                | Status:          | $\sim$         |                                    |  |  |  |  |  |
| Create Sales Executive       |                                                                                                    |                | Submitted Date:  | 'N             |                                    |  |  |  |  |  |
| <b>View Sales Executives</b> |                                                                                                    |                |                  |                |                                    |  |  |  |  |  |
| <b>Create Role</b>           |                                                                                                    |                | Search.          |                |                                    |  |  |  |  |  |
| View Roles                   |                                                                                                    |                |                  |                |                                    |  |  |  |  |  |
| Create Ops User              | Request(s)                                                                                                    |                |                  |                |                                    |  |  |  |  |  |
| View Ops Users               | Displaying 1 - 4 of 4                                                                                                    |                |                  |                |                                    |  |  |  |  |  |
| Create Customer              |                                                                                                    |                |                  |                |                                    |  |  |  |  |  |
| <b>View Customers</b>        | Request ID                                                                                                    | Submitted Date | Stehn            | Completed Date | Action                             |  |  |  |  |  |
| Customer Service Tool        | 10101                                                                                                    | 05/15/2023     | COMPLETED        | 05/15/2023     | Download                           |  |  |  |  |  |
|                              |                                                                                                    | 05/15/2023     | <b>COMPLETED</b> | 05/15/2023     |                                    |  |  |  |  |  |
| Order                        |                                                                                                    |                |                  |                | Download                           |  |  |  |  |  |
| Create Quote                 |                                                                                                    | 05/15/2023     | <b>COMPLETED</b> | 05/15/2023     | Download                           |  |  |  |  |  |
| Search Quotes                | 10100<br>10002<br>10000                                                                                                    | 05/12/2023     | COMPLETED        | 05/12/2023     | --<br>Download                     |  |  |  |  |  |
| Search Orders                |                                                                                                    |                |                  |                |                                    |  |  |  |  |  |
| Find Orders                  |                                                                                                    |                |                  |                |                                    |  |  |  |  |  |
| Order List                   |                                                                                                    |                |                  |                |                                    |  |  |  |  |  |
| Ported Numbers<br>Assignment |                                                                                                    |                |                  |                |                                    |  |  |  |  |  |
| Pending PMS Interface        |                                                                                                    |                |                  |                |                                    |  |  |  |  |  |
| Scheduled                    |                                                                                                    |                |                  |                |                                    |  |  |  |  |  |
| Reports                      |                                                                                                    |                |                  |                |                                    |  |  |  |  |  |
|                              |                                                                                                    |                |                  |                |                                    |  |  |  |  |  |
| CScan                        |                                                                                                    |                |                  |                |                                    |  |  |  |  |  |
| Initiate Request             |                                                                                                    |                |                  |                |                                    |  |  |  |  |  |
| View Requests                |                                                                                                    |                |                  |                |                                    |  |  |  |  |  |
|                              |                                                                                                    |                |                  |                |                                    |  |  |  |  |  |
| <b>Wholesale Migration</b>   |                                                                                                    |                |                  |                |                                    |  |  |  |  |  |
| Initiate Extract Request     |                                                                                                    |                |                  |                |                                    |  |  |  |  |  |
| <b>View Extract Requests</b> |                                                                                                    |                |                  |                |                                    |  |  |  |  |  |
| Initiate Migration Request   |                                                                                                    |                |                  |                |                                    |  |  |  |  |  |
| View Migration Requests      |                                                                                                    |                |                  |                |                                    |  |  |  |  |  |
|                              |                                                                                                    |                |                  |                |                                    |  |  |  |  |  |

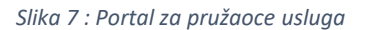

#### <span id="page-17-0"></span>Alatka za izdvajanje za Cisco BroadWorks i Webex za BroadWorks

1. Alatka za izdvajanje radi na sekundarnom Cisco BroadWorks serveru aplikacije unutar partnerove mreže i povezuje se putem OCI-P.

2. Alatka izvlači neobrađeno preduzeće, grupu, brojeve, korisnike, usluge, uređaje i podatke softverskog klijenta sa Cisco BroadWorks ili BroadCloud platforme i emituje ove podatke XML datotekama koje pružaju unose za alatku za transformisanje.

Следећи одељци објашњавају како да инсталирате и конфигуришете алатку за извлачење.

### <span id="page-18-0"></span>Preduslovi

- 1. SCP binarija alatke za izdvajanje na sekundarni Cisco BroadWorks server aplikacije.
- 2. SSH sekundarnom Cisco BroadWorks serveru aplikacije da biste konfigurisali preduslove i pokrenuli alatku za izdvajanje.
- 3. Konfigurišite pružaoca usluge i ID za izdvajanje iz usluge Cisco BroadWorks u konf/exportTool.yml. Погледајте доњи пример ИАМЛ исечка:

*ServiceProviderID-A:*

- *- GroupID-A1 - GroupID-A2*
- *- GroupID-A3*

*ServiceProviderID-B:*

 *- ALL*

4. Uverite se da su sekundarni Cisco BroadWorks Server servera aplikacija ispravni ID, lozinka i ime hosta u konf/partner.cfg datoteci:

*BROADWORKS\_USER\_ID = admin BROADWORKS\_PASSWORD = admin BROADWORKS\_HOST\_NAME = localhost REFRESH\_TOKEN = Partner administrator's refresh token copied from the Token Generator tool. MIGRATION\_MODE = Supported values are webex\_for\_broadworks\_to\_wholesale. The default value is broadworks\_to\_wholesale. Use webex\_for\_broadworks\_to\_wholesale for Webex for BroadWorks migrations.*

#### **Napomena:**

- Svojstvo " *REFRESH\_TOKEN*" je obavezno za Webex za broadWorks migraciju.
- *1.* Izmenite JDK/JRE putanju okruženja u datoteci export.sh ako se sekundarna putanja Cisco BroadWorks servera aplikacije JDK/JRE okruženje razlikuje od datoteke: *JAVA\_HOME=/usr/local/java/java\_base*

#### <span id="page-18-1"></span>Упутства за покретање

Pokrenite komandu ispod na sekundarnom Cisco BroadWorks serveru aplikacije iz direktorijuma alatke za izdvajanje:

#### *./export.sh*

#### <span id="page-18-2"></span>Терминални дневники

Sledeće evidencije su dostupne na terminalu pri uspešnom izvozu: Покретање алатке за извоз података БроадСофт:

*Running BroadSoft Data Export Tool*

*\*\*\*\*\*\*\*\*\*\*\*\*\*\*\*\*\*\*\*\*\*\*\*\*\*\*\*\*\*\*\*\*\*\*\*\*\*\*\*\*\*\*\*\*\*\*\*\**

*Starting Export Tool v: 1.15.0*

*Export started for SP=collabmigrationtestSP\_engg, Group=collabmigrationtestGRP\_engg Exporting users for SP=collabmigrationtestSP\_engg, Group=collabmigrationtestGRP\_engg Export users completed for SP=collabmigrationtestSP\_engg, Group=collabmigrationtestGRP\_engg Export completed for SP=collabmigrationtestSP\_engg, Group=collabmigrationtestGRP\_engg Export completed Export Dump Zip Directory : output/20221017223452\_ExportTool Export Dump Zip File name :extracted\_data\_1666060500618.zip Zip file with the name extracted\_data\_1666060500618.zip has been created ZIP file creation process completed Exported files converted as ZIP file \*\*\*\*\*\*\*\*\*\*\*\*\*\*\*\*\*\*\*\*\*\*\*\*\*\*\*\*\*\*\*\*\*\*\*\*\*\*\*\*\*\*\*\*\*\*\*\*\*\**

#### <span id="page-19-0"></span>Излаз

Izlazna ZIP (*extracted\_data\_<timestamp>.zip*)</timestamp> datoteka će biti dostupna u istom direktorijumu alatki za izdvajanje. Користите наредбу у наставку да видите и користите ЗИП датотеку за унос алата за трансформацију:

*ls –ltr*

*drwxr-xr-x 2 bwadmin bwadmin 4096 Oct 4 11:53 lib/ -rwxr-xr-x 1 bwadmin bwadmin 956719 Oct 4 11:53 exportTool.jar -rwxr-xr-x 1 bwadmin bwadmin 2635 Oct 4 11:53 export.sh drwxr-xr-x 2 bwadmin bwadmin 4096 Oct 5 05:04 conf/ drwxrwxr-x 3 bwadmin bwadmin 4096 Oct 17 22:34 output/ drwxrwxr-x 2 bwadmin bwadmin 4096 Oct 17 22:34 logs/ -rw-rw-r-- 1 bwadmin bwadmin 46341 Oct 17 22:35 extracted\_data\_1666060500618.zip*

# <span id="page-20-0"></span>Трансформ Тоол

Ova alatka za transformisanje je pokrenuta za sve migracije.

Алат за трансформацију ради на било ком рачунару, укључујући лаптоп администратора партнера, и користи Вебек јавне АПИ-је. Čita izlaznu ZIP datoteku (*extracted\_data\_<timestamp>.zip*)</timestamp> alatke za izdvajanje kao unos i transformiše sirove XML u JSON format koji koristi alatka za dodelu privilegija.

#### <span id="page-20-1"></span>Preduslovi

Nakon preuzimanja i izdvajanja birija alatki za migraciju, konfigurišite sledeće preduslove:

1. Podesite REFRESH\_TOKEN (*token kopiran iz alatke za generator* tokena) NAME\_OF\_MAIN\_LOCATION u datoteci conf/partner.cfg:

*REFRESH\_TOKEN=MzUwYjljODEtYmQ4MS00NGVhLTgwNGUtZjQ1NTEyZTViNzJkOTdj NAME\_OF\_MAIN\_LOCATION=Main*

2. Opcionalno podesite PROVISIONING ID (kopirano iz šablona na platformi Partner Hub) u datoteci conf/partner.cfg :

*PROVISIONING\_ID=YmE4MjFkZGYtYTlkNy00NDdlLWIwODctYmNkOTM2NjUyYWQ1*

Napomena: Da biste dobili potpunu potvrdu e-adresa korisnika adresu, možete opcionalno da podesite PROVISIONING\_ID.

- 3. Konfigurišite informacije koje nedostaju u ulaznoj/customers.csv datoteci (pogledajte sledeći odeljak) ako nedostaje.
- 4. Dodajte krajnji korisnik e-adresa u ulaznu/users.csv datoteku.
- 5. Ako treba da se dodele privilegije za nove telefone, dodajte mac adresu i e-adresa novi telefon korisnika za unos/newphones.csv datoteku. Ово је потребно само ако администратори партнера желе да обезбеде нове телефоне у велепродајним позивима.
- 6. Opcionalno omogućite upotrebu MAC adresa iz zaglavlja korisničkog agenta u SIP REGISTRUj poruku kada MAC adresa adresa nije dostupna u odeljku Cisco BroadWorks profil uređaja. Uklonite liniju "USE\_MAC\_ADDRESS\_FROM\_SIP\_REGISTER=da" u konfig. partner.cfg

#### <span id="page-20-2"></span>Popunjavanje unosa/customers.csv

Unos/broj datoteka customers.csv podatke koji možda nedostaju u aplikaciji Cisco BroadWorks ili BroadCloud. Ova datoteka može da ostane prazna ako su sve obavezne informacije već dostupne. Ne morate da popunjavate sve kolone, samo informacije koje nedostaju su obavezne.

#### Напомена: Сва поља је опција

Tabela u nastavku sadrži objašnjenja o najvažnijim unosima/customers.csv.

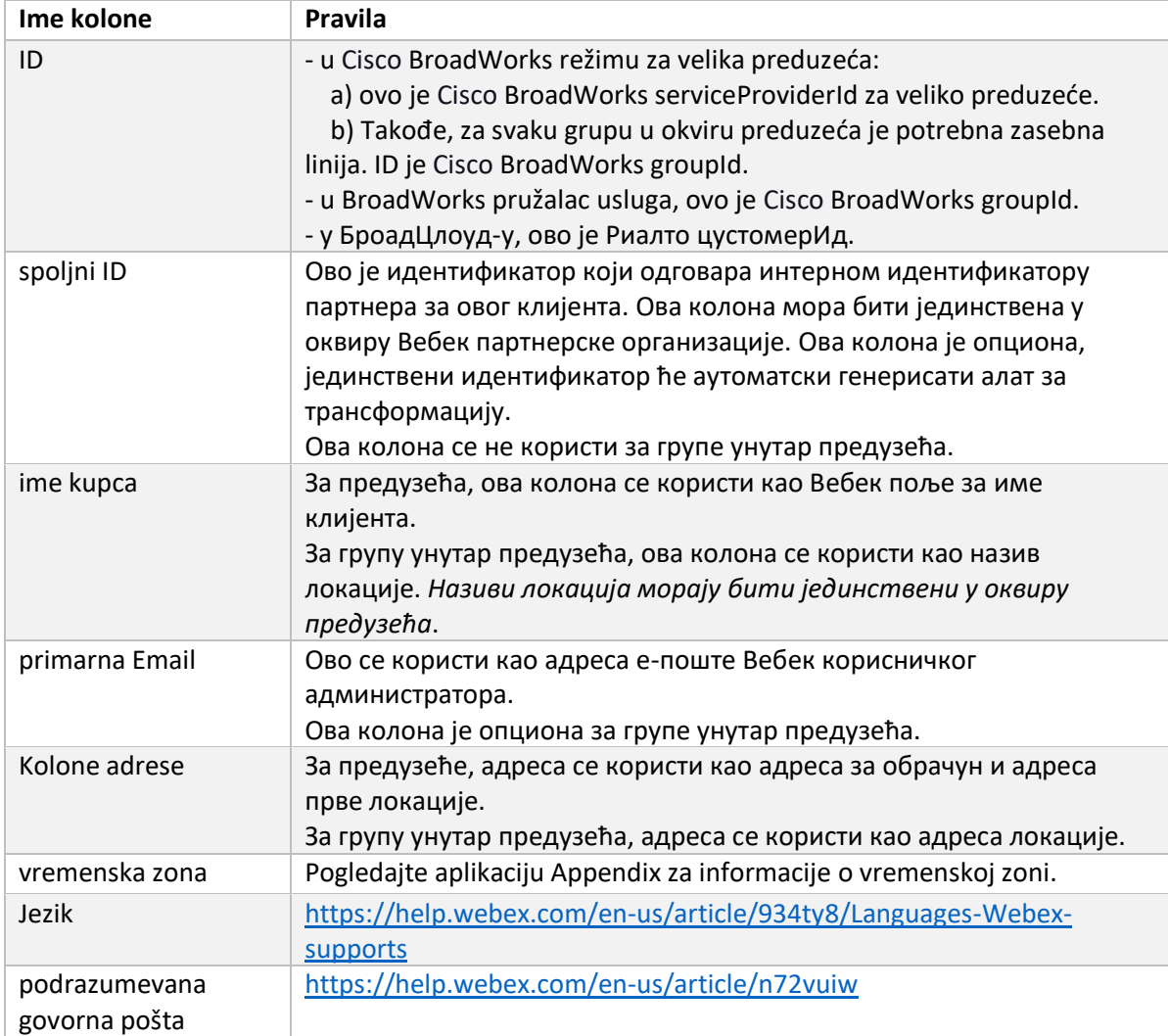

#### <span id="page-21-0"></span>Упутства за покретање

Покрените Трансформ Тоол у било ком оперативном систему. Користите доле наведене кораке да бисте покренули алатку у Виндовс-у и мацОС-у:

#### <span id="page-21-1"></span>Windows

Извршите наредбу у наставку да бисте покренули алатку за трансформацију у Виндовс-у:

*transform.bat -extract=<Extract-Tool-Output-Zip-file> -customers=<Input-Path-Customers-CSV> -users=<Input-Path-Users-CSV> -newphones=<Input-Path-NewPhones-CSV>*

#### <span id="page-21-2"></span>macOS

Извршите следеће кораке да бисте покренули алатку за трансформацију на МАЦ ОС-у:

### 1. Kreirajte virtuelno okruženje i instalirajte zavisnosti da biste pokrenuli alatku za transformisanje koristeći Python:

*python3 -m venv venv source venv/bin/activate python3 -m pip install requests python3 -m pip install requests-oauthlib*

#### 2. Pokrenite alatku za transformisanje:

*./transform.sh -extract=<Extract-Tool-Output-Zip-file> -customers=<Input-Path-Customers-CSV> -users=<Input-Path-Users-CSV> -newphones=<Input-Path-NewPhones-CSV>*

#### <span id="page-22-0"></span>Претходна провера клијента/корисника

Alatka za transformisanje API upućuje pozive usluzi Webex da bi uhvatila potencijalne probleme sa obezbeđivanjem. Подразумевано ће потврдити адресу клијента и примарну е-пошту. Ako je odredba PROVISIONING\_ID navedena u datoteci conf/partner.cfg, proveriće i valjanost informacija o lokaciji. Резултати претходне провере су укључени у извештај о изузетку.

Поред тога, следећи опциони параметри се могу додати када се покреће алатка за трансформацију:

- - preliminarnu proveru Pored pokretanja preliminarne provere API za informacije o korisniku, alatka za transformisanje će takođe pokrenuti preliminarnu proveru API za e-adrese pretplatnika.
- -precheckinfo

Podrazumevano, u izveštaju o izuzetku su uključene samo greške u unapred proveri (npr. problemi koji će blokirati dodelu privilegija). Додавање ове заставице ће укључити и успешне резултате претходне провере (нпр. ако већ постоји Вебек организација која се може аутоматски прикључити).

Напомена: Претрага прегледача за покретање.

#### <span id="page-22-1"></span>Терминални дневники

#### Sledeće evidencije na terminalu o uspešnom transformisanju:

*Summary Report*

*BroadWorks enterprises that can be successfully migrated: 1 BroadWorks enterprises that cannot be migrated: 0 BroadWorks users that can be successfully migrated: 4 BroadWorks users that cannot be migrated: 0 Phones that can be successfully migrated: 3 Phones that are not compatible with Webex Calling: 0*

#### <span id="page-23-0"></span>Изузетак извештај

Alatka za transformisanje generiše izveštaj o izuzetku *unutar izlaznog<timestamp>//exception\_report.txt direktorijuma* .</timestamp> Ovaj izveštaj možete koristiti za identifikaciju problema koji će uticati na migraciju i rešiti ih u Cisco BroadWorks sistemu.

Nakon izmene korisničkih podataka za rešavanje izuzetka, ponovo pokrenite alatke za izdvajanje i transformisanje sa novim podacima. Пример датотеке извештаја о изузетцима на следећи начин:

*Exception Report Tue Oct 18 08:12:09 2022*

*Enterprises with Communication Barring Feature Recommendation: manually configure the Outgoing Calling Plan in Control Hub*

*\_\_\_\_\_\_\_\_\_\_\_\_\_\_\_\_\_\_\_\_\_\_\_\_\_\_\_\_\_\_\_\_\_\_\_\_\_\_\_\_\_\_\_\_\_\_\_\_\_\_\_\_\_\_\_\_\_\_\_\_\_\_\_\_\_\_\_\_\_\_\_\_\_\_\_\_\_\_\_\_*

*collabmigrationtestGRP\_engg*

#### <span id="page-23-1"></span>Излаз

*{*

Izlazna JSON (*customer.json*) datoteka će biti dostupna u izlazu*/<timestamp>/<groupid>direktorijumu*.</groupid></timestamp> Uzorak customer.json

#### datoteke je sledeći:

```
 "customer": {
   "provisioningId": "!!!!!!!!!!REPLACE_WITH_PROVISIONINGID!!!!!!!!!!",
   "packages": [
     "webex_calling",
     "common_area_calling"
  ],
   "externalId": "external_id_engg_grp1",
   "address": {
     "addressLine1": "100 Main Street",
     "addressLine2": "",
     "city": "Gaithersburg",
     "stateOrProvince": "MD",
     "zipOrPostalCode": "20877",
     "country": "US"
  },
   "customerInfo": {
     "name": "Engineering Group - 1",
```

```
 "primaryEmail": "amareswaranvel+engineeringgroup1@gmail.com"
   },
   "provisioningParameters": {
     "calling": {
       "location": {
         "name": "Main",
         "address": {
           "addressLine1": "100 Main Street",
           "addressLine2": "",
           "city": "Gaithersburg",
           "stateOrProvince": "MD",
           "zipOrPostalCode": "20877",
            "country": "US"
         },
          "timezone": "America/New_York",
          "language": "en_us",
          "numbers": [
           "+15205551101",
           "+15205551102",
           "+15205551103",
           "+15205551104",
           "+15205551105",
           "+15205551106",
           "+15205551107",
           "+15205551108",
           "+15205551109",
            "+15205551110"
         ],
          "mainNumber": "+15205551101"
       }
     }
   }
 },
 "broadworks_info": {
   "service_provider_id": "collabmigrationtestSP_engg",
   "group_id": "collabmigrationtestGRP_engg"
 },
 "subscribers": [
   {
     "amareswaranvel+benjaminjack@gmail.com": {
       "subscriber": {
```

```
 "customerId": "!!!!!!!!!!REPLACE_WITH_CUSTOMERID!!!!!!!!!!",
           "email": "amareswaranvel+benjaminjack@gmail.com",
           "package": "webex_calling",
           "provisioningParameters": {
             "firstName": "Benjamin",
             "lastName": "Jack",
             "primaryPhoneNumber": "+15205551102",
             "extension": "1102"
          }
        },
         "features": [
          {
             "/v1/people/{personId}/features/voicemail": {
               "enabled": true,
               "sendBusyCalls": {
                 "enabled": true,
                 "greeting": "DEFAULT"
               },
               "sendUnansweredCalls": {
                 "enabled": true,
                 "greeting": "DEFAULT",
                 "numberOfRings": 3
               },
               "messageStorage": {
                 "mwiEnabled": true,
                 "storageType": "EXTERNAL",
                 "externalEmail": "engineering17861@mailnator.com"
 }
 }
 }
        ],
         "devices": [
          {
             "cisUuid": "!!!!!!!!!!REPLACE_WITH_PERSONID!!!!!!!!!!",
             "product": "DMS Cisco 7861",
             "mac": "CC98914EAAD7"
 }
        ]
      }
```
**Водич за РТМ решења на велико** 26

 *}, {*

```
 "amareswaranvel+lucasoliver@gmail.com": {
         "subscriber": {
           "customerId": "!!!!!!!!!!REPLACE_WITH_CUSTOMERID!!!!!!!!!!",
           "email": "amareswaranvel+lucasoliver@gmail.com",
           "package": "webex_calling",
           "provisioningParameters": {
             "firstName": "Lucas",
             "lastName": "Oliver",
             "primaryPhoneNumber": "+15205551103",
             "extension": "1103"
          }
        },
         "features": [
          {
             "/v1/people/{personId}/features/voicemail": {
               "enabled": true,
               "sendBusyCalls": {
                 "enabled": true,
                 "greeting": "DEFAULT"
               },
               "sendUnansweredCalls": {
                 "enabled": true,
                 "greeting": "DEFAULT",
                 "numberOfRings": 3
               },
               "messageStorage": {
                 "mwiEnabled": true,
                 "storageType": "EXTERNAL",
                 "externalEmail": "engineering16821@mailnator.com"
 }
 }
 }
        ],
         "devices": [
           {
             "cisUuid": "!!!!!!!!!!REPLACE_WITH_PERSONID!!!!!!!!!!",
             "product": "DMS Cisco 6821",
             "mac": "5486BCAE7E45"
 }
        ]
      }
```

```
 },
    {
      "amareswaranvel+leojackson@gmail.com": {
         "subscriber": {
           "customerId": "!!!!!!!!!!REPLACE_WITH_CUSTOMERID!!!!!!!!!!",
           "email": "amareswaranvel+leojackson@gmail.com",
           "package": "webex_calling",
           "provisioningParameters": {
             "firstName": "Leo",
             "lastName": "Jackson",
             "primaryPhoneNumber": "+15205551104",
             "extension": "1104"
          }
        },
         "features": [
          {
             "/v1/people/{personId}/features/voicemail": {
               "enabled": true,
               "sendBusyCalls": {
                 "enabled": true,
                 "greeting": "DEFAULT"
               },
               "sendUnansweredCalls": {
                 "enabled": true,
                 "greeting": "DEFAULT",
                 "numberOfRings": 3
               },
               "messageStorage": {
                 "mwiEnabled": true,
                 "storageType": "EXTERNAL",
                 "externalEmail": "engineeringmacpc@mailnator.com"
 }
 }
 }
        ],
         "devices": []
      }
    },
    {
       "amareswaranvel+owenalex@gmail.com": {
         "subscriber": {
```

```
 "customerId": "!!!!!!!!!!REPLACE_WITH_CUSTOMERID!!!!!!!!!!",
           "email": "amareswaranvel+owenalex@gmail.com",
           "package": "webex_calling",
           "provisioningParameters": {
             "firstName": "Owen",
             "lastName": "Alexander",
             "primaryPhoneNumber": "+15205551101",
             "extension": "1101"
          }
        },
         "features": [
          {
             "/v1/people/{personId}/features/voicemail": {
               "enabled": true,
               "sendBusyCalls": {
                 "enabled": true,
                 "greeting": "DEFAULT"
               },
               "sendUnansweredCalls": {
                 "enabled": true,
                 "greeting": "DEFAULT",
                 "numberOfRings": 3
               },
               "messageStorage": {
                 "mwiEnabled": true,
                 "storageType": "EXTERNAL",
                 "externalEmail": "engineering8811@mailnator.com"
 }
 }
 }
        ],
         "devices": [
          {
             "cisUuid": "!!!!!!!!!!REPLACE_WITH_PERSONID!!!!!!!!!!",
             "product": "DMS Cisco 8811",
             "mac": "F87B204E4066"
 }
        ]
      }
```
**Водич за РТМ решења на велико** 29

 *} ],*

```
 "auto_attendants": [],
   "call_queues": [],
  "hunt_groups": [],
  "schedules": [],
  "call_parks": [],
  "call_pickups": [],
   "paging_groups": [],
   "voice_portals": [
    {
       "name": "Automated Voice Portal",
       "firstName": "Automated",
       "lastName": "Voice Portal",
       "languageCode": "en_us",
       "phoneNumber": "+15205551105",
       "extension": "1105"
    }
  ],
  "shared_call_appearances": [],
  "business_communicator_desktop_to_upgrade_to_webex_app": [
     "PC Comm - Engg Device Profile"
  ],
  "connect_client_to_upgrade_to_webex_app": [],
  "locations": [],
"webex_for_broadworks_info": {
     "users": [
      {
        "id": 
"Y2lzY29zcGFyazovL3VzL1NVQlNDUklCRVIvY2QzNGViNWYtYTVmMi00OWQ1LTlkNWMtZTg1MDJiMDE4YTQ5"
      }
    ],
    "hydra_orgId": 
"Y2lzY29zcGFyazovL3VzL09SR0FOSVpBVElPTi9jMjJiYTMwNC1mODQ4LTRlOTktYWFmYy0zYWRlMjBmYTgzZTg",
    "hydra_customer_config_id": 
"Y2lzY29zcGFyazovL3VzL0VOVEVSUFJJU0UvYmIyMzA1MDEtMTUzMS00MzNiLTllM2QtODExY2FlYTExYmVk"
  }
```
Napomena: JSON svojstvo "webex\_for\_broadworks\_info" je prisutno samo za Webex za broadWorks migracije. JSON svojstvo "broadcloud\_info" je prisutno samo za BroadCloud migracije.

### <span id="page-29-0"></span>Алат за обезбеђивање

*}*

Alatka za obezbeđivanje može da radi na bilo kom računaru obično laptop računaru (laptop administrator partnera) i koristi Webex javne API-je. On čita izlaznu datoteku alatke za transformisanje JSON (*customer.json*) kao unos i obezbeđivanje usluga kupcima, lokacijama, brojevima, korisnicima, uslugama i uređajima u Webex rešenju za veleprodaju RTM- a.

### <span id="page-30-0"></span>Preduslovi

Konfigurišite sledeće preduslove u direktorijumu alatki za dodelu privilegija:

- 1. Инсталирајте Јава 8, 11 или 17 на рачунар. Јава је доступна из многих извора, укључујући: <https://learn.microsoft.com/en-us/java/openjdk/download> https://aws.amazon.com/corretto/ https://download.oracle.com/java/17/latest/jdk-17\_macos-x64\_bin.dmg
- 2. Nakon preuzimanja i izdvajanja binarija alatki za migraciju, podesite promenljivu JAVA\_HOME okruženja u prozoru provisioning\_tool.sh za MAC i provisioning\_tool.bat za Windows.
- 3. Datoteka partner.cfg:
	- Podesite WHOLESALE\_PROVISIONING\_ID i REFRESH\_TOKEN (token kopiran iz alatke za generator tokena). Administratori partnera moraju da se jamo timu za naloge da bi dobili PROVISIONING\_ID:

*WHOLESALE\_PROVISIONING\_ID = Y2U4YWQxYmQtMWZlNy00NjRiLWExMmItMGJkODMzN2U5NmU0 REFRESH\_TOKEN=MzUwYjljODEtYmQ4MS00NGVhLTgwNGUtZjQ1NTEyZTViNzJkOTdj*

- Podesite ALLOW\_ADMIN\_INVITE\_EMAILS na netačno ako partner ne želi da korisnicima šalje e-poruku dobrodošlice. Подразумевана вредност је тачна.
- 4. Koristite WEBEX4BWKS\_EMAIL\_SUBJECT za Webex za BroadWorks migracije da biste poslali temu e-poruke sa zahtevom za promenu za Webex za pretplatnicima broadWorks-a.
- 5. Koristite WEBEX4BWKS\_EMAIL\_BODY svojstva za Webex za BroadWorks migracije da biste poslali telo e-pošte zahteva za promenu za Webex za pretplatnika BroadWorks-a.

За БроадЦлоуд миграције у истом региону,

- 1. Алат ће прескочити доделу бројева, уређаја и заједничких појављивања позива.
- 2. Алат ће креирати кориснике и виртуелне кориснике са екстензијом и привременим проширењем.

За БроадЦлоуд миграције у други регион,

- 1. Алат ће обезбедити бројеве, уређаје и појављивања заједничких позива.
- 2. Алат ће креирати кориснике и виртуелне кориснике са стварним телефонским бројевима и локалима.

Namena: Migracije svih evropskih BroadCloud-a su u drugi region.

#### <span id="page-31-0"></span>Упутства за покретање

Користите доле наведене кораке да бисте покренули алатку у Виндовс-у и мацОС-у:

#### <span id="page-31-1"></span>Windows

Izvršite sledeće korake da biste pokrenuli alatku na operativnom sistemu Windows:

*To provision single customer:*

*provision.bat -input=<Transform-Tool-Output-Customer-JSON-File-Path>*

*To provision multiple customers:*

*provision.bat -input=<Transform-Tool-Timestamp-Output-Directory-Path>*

#### <span id="page-31-2"></span>macOS

#### Izvršite sledeće korake da biste pokrenuli alatku na operativnom MAC operativnom sistemu:

*To provision single customer:*

*./transform.sh -input=<Transform-Tool-Output-Customer-JSON-File-Path>*

*To provision multiple customers:*

*./transform.sh -input=<Transform-Tool-Timestamp-Output-Directory-Path>*

#### <span id="page-31-3"></span>Терминални дневники

#### Slede evidencije na terminalu o uspešnom dodeljivanju privilegija:

*Tool Name: Provisioning Tool Version: 1.15.0*

*\*\*\*\*\*\*\*\*\*\* Started Processing File : input/customer.json \*\*\*\*\*\*\*\*\*\*\*\*\*\*\*\**

*Provisioning Customer Waiting for customer external\_id\_engg\_grp1 to complete provisioning... Waiting for customer external\_id\_engg\_grp1 to complete provisioning...*

**Водич за РТМ решења на велико** 32 *Customer external\_id\_engg\_grp1 status : provisioned Provisioning Numbers Provisioning Users Provisioning User Features Provisioning Greetings Provisioning Schedules Provisioning Devices Provisioning Shared Call Appearances*

*Provisioning Auto Attendants Provisioning Call Queues Provisioning Hunt Groups Provisioning Group Pagings Provisioning Call Parks Provisioning Call Pickups Provisioning Voice Portal*

*\*\*\*\*\*\*\*\*\*\* Completed File : input/customer.json \*\*\*\*\*\*\*\*\*\*\*\*\*\*\*\**

#### <span id="page-32-0"></span>Излаз

Alatka za dodelu privilegija generiše uspeh i izveštaje o *greškama unutar izlaza<external\_id>//\*.uspeh/datoteke sa greškama* .< /external\_id> Pregledajte uspešno emitovanje i evidencije grešaka da biste potvrdili uspešnu dodelu privilegija.

**Napomena:** Nakon uspešne dodele privilegija, administratori kupaca i krajnji korisnici će dobiti eporuku od rešenja za veleprodaju RTM.

Administratori partnera mogu da potvrde dodelu privilegija kupcima na portalu Partner Hub i Control Hub. Погледајте следеће илустрације са портала Партнер Хуб и Цонтрол Хуб:

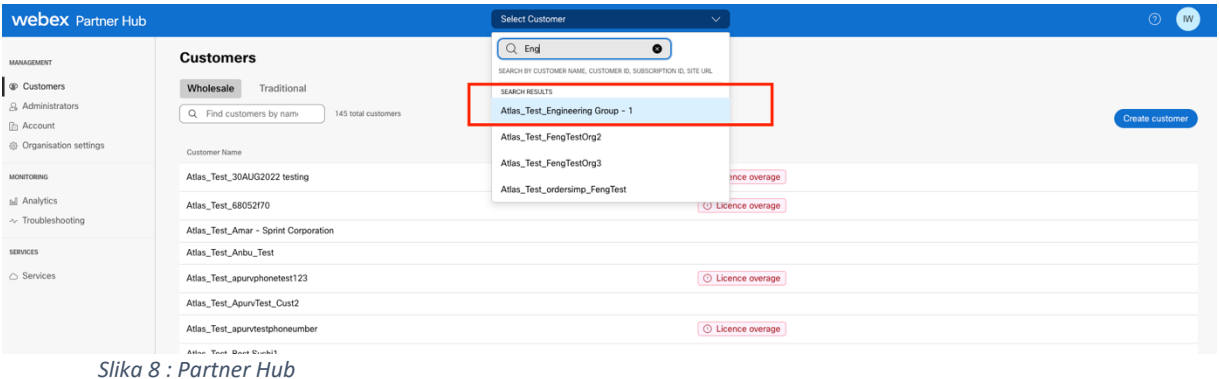

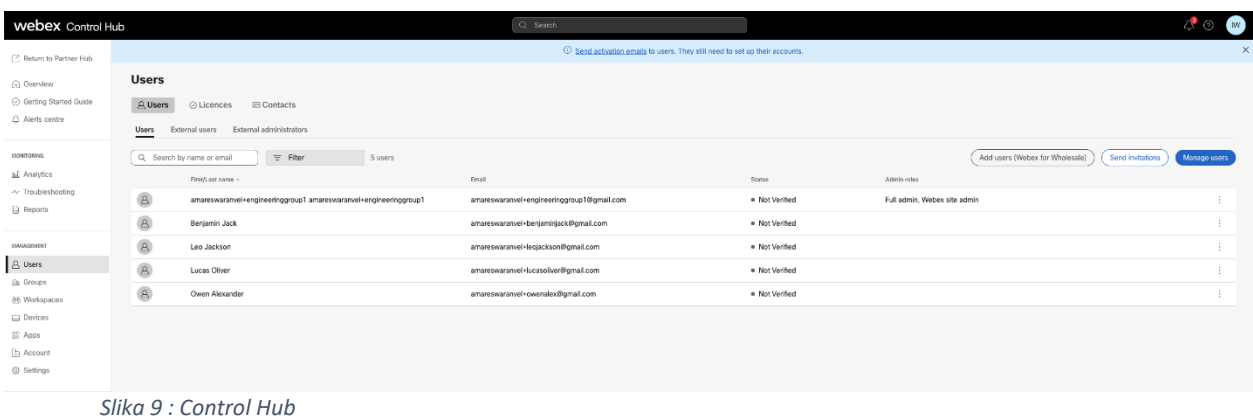

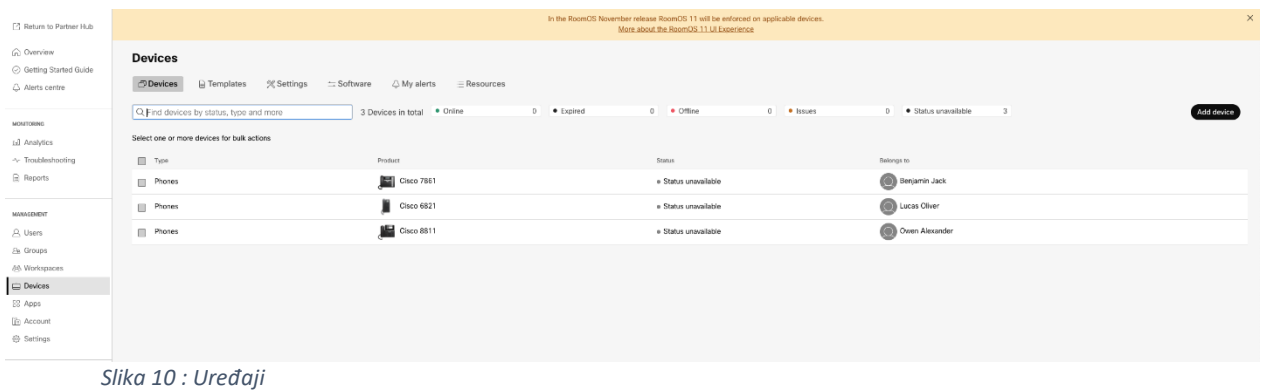

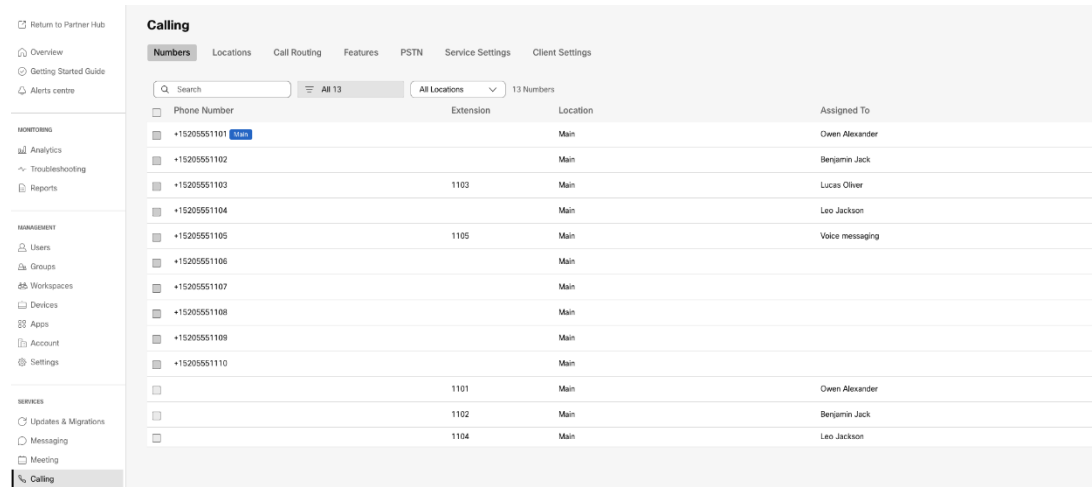

 *Slika 11 : Pozivanje*

# <span id="page-33-0"></span>Алатка за померање уређаја

#### <span id="page-33-1"></span>Алатка за померање уређаја за БроадЦлоуд

За БроадЦлоуд партнере, користите портал добављача услуга да поднесете захтев за миграцију

за бројеве, уређаје и СЦА миграције.

У оквиру портала добављача услуга, захтев за миграцију може укључити до 50 корисника. У току

дана може се поднети највише 10 захтева.

Слике испод приказују портал добављача услуга.

|                                                     | broadsoft<br><b>Droad</b> cloud                                                         | <b>Service Provider Portal</b><br>Welcome BroadCloud 2 Wholesale Migration!<br>Privacy Statement Logout |
|-----------------------------------------------------|-----------------------------------------------------------------------------------------|----------------------------------------------------------------------------------------------------|
|                                                     |                                                                                         | English Coordinated Universal Time                                                                      |
| <b>Admin</b><br>Home                                | Initiate Migration Request                                                              |                                                                                                    |
| Profile                                             |                                                                                         |                                                                                                    |
| Create Sales Organization                           | Please provide transform tool output file (oustomer.json) * Osces fax In the chosen     |                                                                                                    |
| View Sales Organizations                            | Please provide your partner configuration file (partner.cfg) * Choose fie No fix choses |                                                                                                    |
| Create Sales Executive                              |                                                                                         |                                                                                                    |
| View Sales Executives                               | <b>Ates</b>                                                                             |                                                                                                    |
| Create Role<br><b>View Roles</b>                    |                                                                                         |                                                                                                    |
| Create Cos User                                     |                                                                                         |                                                                                                    |
| View Ops Users                                      |                                                                                         |                                                                                                    |
| Create Customer                                     |                                                                                         |                                                                                                    |
| View Customers                                      |                                                                                         |                                                                                                    |
| Customer Service Tool                               |                                                                                         |                                                                                                    |
| Order                                               |                                                                                         |                                                                                                    |
| <b>Create Quote</b>                                 |                                                                                         |                                                                                                    |
| Search Quotes                                       |                                                                                         |                                                                                                    |
| Search Orders                                       |                                                                                         |                                                                                                    |
| Find Orders                                         |                                                                                         |                                                                                                    |
| Order List                                          |                                                                                         |                                                                                                    |
| <b>Ported Numbers</b><br>Assignment                 |                                                                                         |                                                                                                    |
| Pending PMS Interface<br>Scheduled                  |                                                                                         |                                                                                                    |
|                                                     |                                                                                         |                                                                                                    |
| Reports                                             |                                                                                         |                                                                                                    |
| Cocan                                               |                                                                                         |                                                                                                    |
| <b>Initiate Request</b>                             |                                                                                         |                                                                                                    |
| <b>View Requests</b>                                |                                                                                         |                                                                                                    |
|                                                     |                                                                                         |                                                                                                    |
| <b>Wholesale Migration</b>                          |                                                                                         |                                                                                                    |
| Initiate Extract Request                            |                                                                                         |                                                                                                    |
| View Extract Requests<br>Initiate Migration Request |                                                                                         |                                                                                                    |
| <b><i>Mass Monaton Bancasts</i></b>                 |                                                                                         |                                                                                                    |

 *Slika 12 : portal za pružaoce usluga*

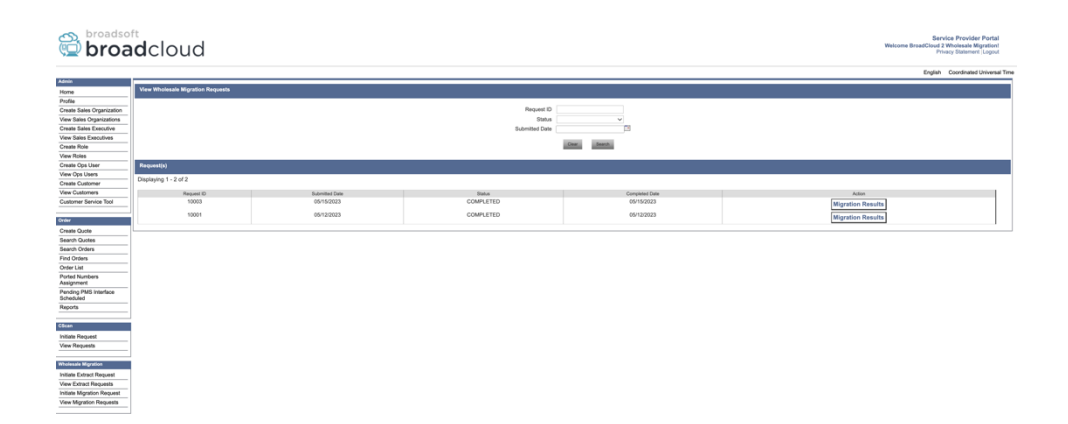

 *Slika 13 : Portal za pružaoce usluga*

#### <span id="page-34-0"></span>Alatka za premeštanje uređaja za Cisco BroadWorks i Webex za BroadWorks

Za Cisco BroadWorks i Webex za BroadWorks migracije, alatka radi na sekundarnom Cisco BroadWorks serveru aplikacije unutar partnerove mreže i povezuje se sa AS putem OCI-P. Koristi izlaznu JSON (*customer.json*) datoteku transformacije kao unos i izvršava OCI-P komande za migraciju uređaja i softverskih klijenata.

Kada je uspešna operacija, alatka za premeštanje uređaja će:

- 1. Poništite registraciju uređaja sa Cisco BroadWorks uređaja i registrujte ih u veleprodaju.
- 2. Korisnici koji koriste UC-One klijent će se preusmeriti u aplikaciju Webex prilikom prvog prijavljivanja.
- 3. Deaktivirajte brojeve telefona iz aplikacije Cisco BroadWorks ili uklonite brojeve telefona iz usluge BroadCloud.
- 4. Aktivirajte brojeve u veleprodaji.

5. Kreirajte deljeni poziv za migraciju u veleprodaju za BroadCloud. [Ovaj korak je primenljiv samo za BroadCloud migracije].

**Napomena:** Ako nijedan uređaj nije registrovan na Cisco BroadWorks ili BroadCloud koji moraju da se migriraju, onda ne morate da pokrećete alatku za premeštanje uređaja.

#### <span id="page-35-0"></span>СЦП и ССХ

- 1. SCP alatka za premeštanje uređaja na sekundarni Cisco BroadWorks server aplikacije.
- 2. SSH na sekundarni Cisco BroadWorks server aplikacije da biste konfigurisali preduslove i pokrenuli alatku za premeštanje uređaja.

#### <span id="page-35-1"></span>Preduslovi

1. Podesite REFRESH\_TOKEN (*token kopiran iz alatke za generator* tokena) u datoteci conf/partner.cfg:

*REFRESH\_TOKEN=MzUwYjljODEtYmQ4MS00NGVhLTgwNGUtZjQ1NTEyZTViNzJkOTdj*

2. Uverite se da su sekundarni cisco BroadWorks server aplikacije ispravni ID, lozinka i ime hosta u datoteci conf/deviceMoveTool.conf:

*BROADWORKS\_USER\_ID = admin BROADWORKS\_PASSWORD = admin BROADWORKS\_HOST\_NAME = localhost*

*3.* Uverite se da je putanja JDK/JRE okruženja tačna devicemove.sh *JAVA\_HOME=/usr/local/java/java\_base*

#### <span id="page-35-2"></span>Полицом телефони

Da bi premestio Polycom telefone iz Cisco BroadWorks u Calling za veleprodaju, administrator partnera mora da kreira novu datoteku tipa profila za uređaj na nivou sistema u Cisco BroadWorks šablonu svakog Polycom uređaja. Pogledajte sliku 14 i otpremite prilagođena datoteka-alat *za premeštanje uređaja/conf/deviceProfile/{region}/polycom\_vvx.cfg*. Након отпремања нове датотеке уређаја, уверите се да новокреирана датотека постоји на нивоу групе. Takođe uverite se da datoteka migration\_%BWMAC ADDRESS%.cfg nije neusklađena ni sa nekom postojećom datotekom u vašem sistemu).

Napomena: *alatka za premeštanje uređaja/konfiguracija/deviceProfile/{region}/polycom\_vvx2.cfg* Интерно га користи алатка за померање уређаја.

Proces migracije za Polycom telefone:

1.Alatka za premeštanje uređaja zamenjuje datoteku %BWMACADDRESS%.cfg na nivou uređaja koristeći polycom\_vvx2.cfg. Imajte u vidu to da se ova datoteka odnosi na migration\_%BWMAC A DDRESS%.cfg. 2[.](#page-36-0) Ponovo izradite profile uređaja na nivou grupe ili uređaja<sup>2</sup>. 3.Alatka za premeštanje uređaja traži od Cisco BroadWorks servera aplikacije da ponovo pokrene telefone na nivou grupe ili na nivou uređaja. 4.Nakon zahteva za ponovno pokretanje, Polycom telefoni preuzimaju i obrađuju %B WMACADDRESS%.cfg, koji od Polycom telefona traži da preuzmu i obrađuju migration\_%BWMACADDRESS%.cfg, koji podešava uređaj.prov.serverName na ttps://plcm.sipflash.com [3](#page-36-1) 5.Polycom telefon preuzima %BWMACADDRESS%.cfg od h tt ps://plcm.sipflash.com i upravljaće Webex Calling DMS-om. \_\_\_\_\_\_\_\_\_\_\_\_\_\_\_\_\_\_\_\_\_\_\_\_\_\_\_\_\_\_\_\_\_\_\_\_\_\_\_\_\_\_\_\_\_\_\_\_\_\_\_\_\_\_\_\_\_\_\_\_\_\_\_\_\_\_\_\_\_\_\_\_

2 Deluje na nivou grupe ili nivoa uređaja zavisi od konfiguracije parametra deviceLevelRebuild u datoteci

alatka za premeštanje uređaja/konfiguracija/partner.cfg.

3 https://plcm.sipflash.com za region SAD, drugi regioni imaju različite URL adrese.

<span id="page-36-0"></span><sup>2</sup> Delovanje na nivou grupe ili nivou uređaja zavisi od konfiguracije parametra deviceLevelRebuild u datoteci uređaj-move-tool/conf/partner.cfg.

<span id="page-36-1"></span><sup>3</sup> https://plcm.sipflash.com za region SAD, drugi regioni imaju različite URL adrese.

**Водич за РТМ решења на велико** 37

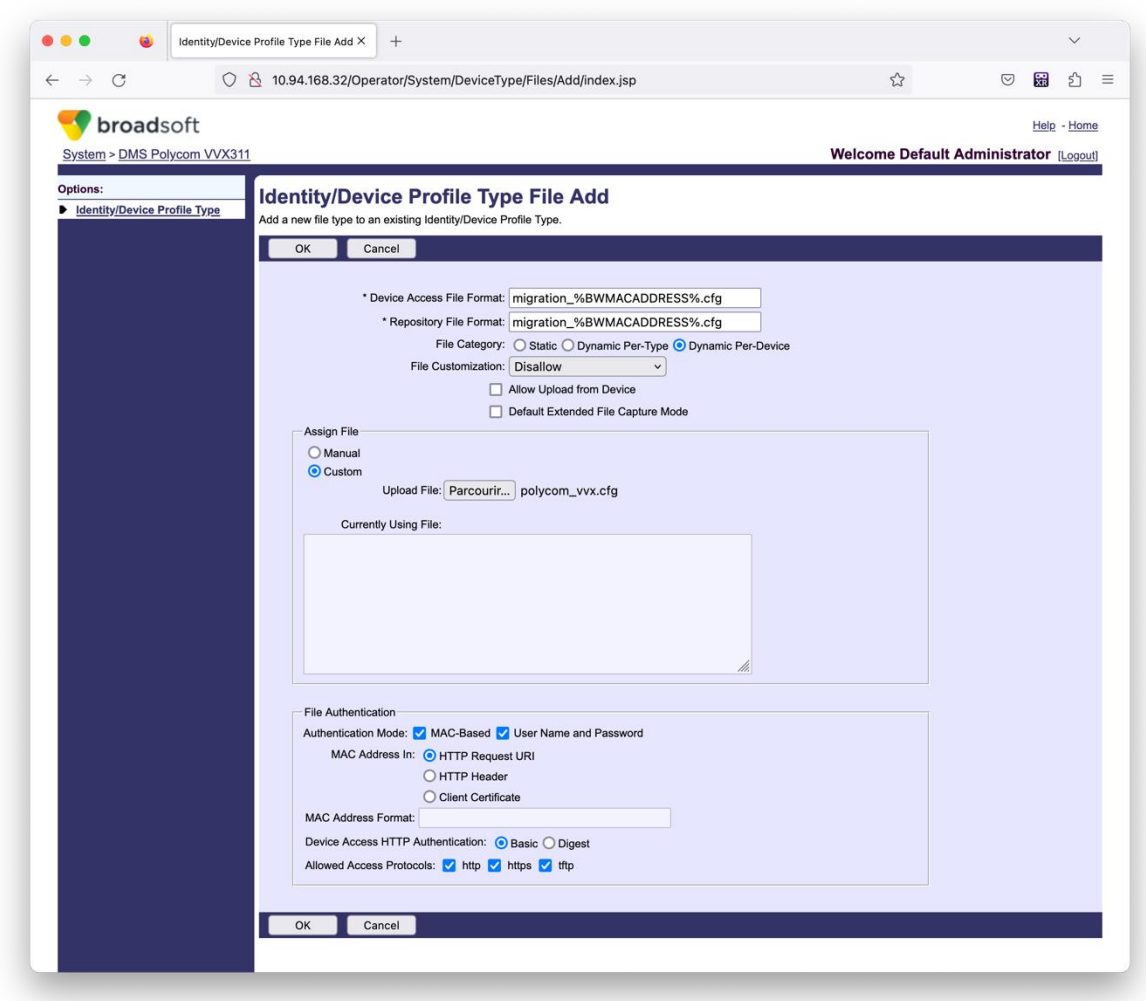

*Slika 14 : Dodavanje datoteke tipa identiteta/uređaja*

**Napomena:** Polje "MAC adresa u:", koristite iste vrednosti kao i ostale datoteke u šablonu Polycoma. (Na slici 14, koristite HTTP zahtev za URI, ali to možda nije prikladno za partnera Primena Cisco BroadWorks servera aplikacije).

#### <span id="page-37-0"></span>Упутства за покретање

Postoje dva načina za pozivanje DMT-a, a prvi je da se poziva preko pojedinačnog kupca u dato vreme

a drugi je da istovremeno prolazi kroz više kupaca.

Alatka za premeštanje uređaja pokreće se sa sekundarnog Servera Cisco BroadWorks aplikacije unutar direktorijuma alatke za premeštanje uređaja:

*For device move single customer:*

*./devicemove.sh -input=<Transform-Tool-Output-Customer-JSON-File-Path>*

*./devicemove.sh -input=/tmp/customername.json*

*For device move multiple customers:*

*./devicemove.sh -input=<Transform-Tool-Timestamp-Output-Directory-Path>*

*ls -l /tmp/directoryofcustomers/*

*customer1.json* 

*customer2.json*

*customer3.json*

*Additionally, the device move tool supports migrate single/specific phone(s) from 1.35.0 release.*

*Use the command below:*

*./devicemove.sh -integration -input= <Transform-Tool-Output-Customer-JSON-File-Path> macaddress=4CBC4883A6F8,48256741CBE9*

#### <span id="page-38-0"></span>Терминални дневники

Slede evidencije na terminalu na uspešnom radu alatke za premeštanje uređaja za migraciju uređaja:

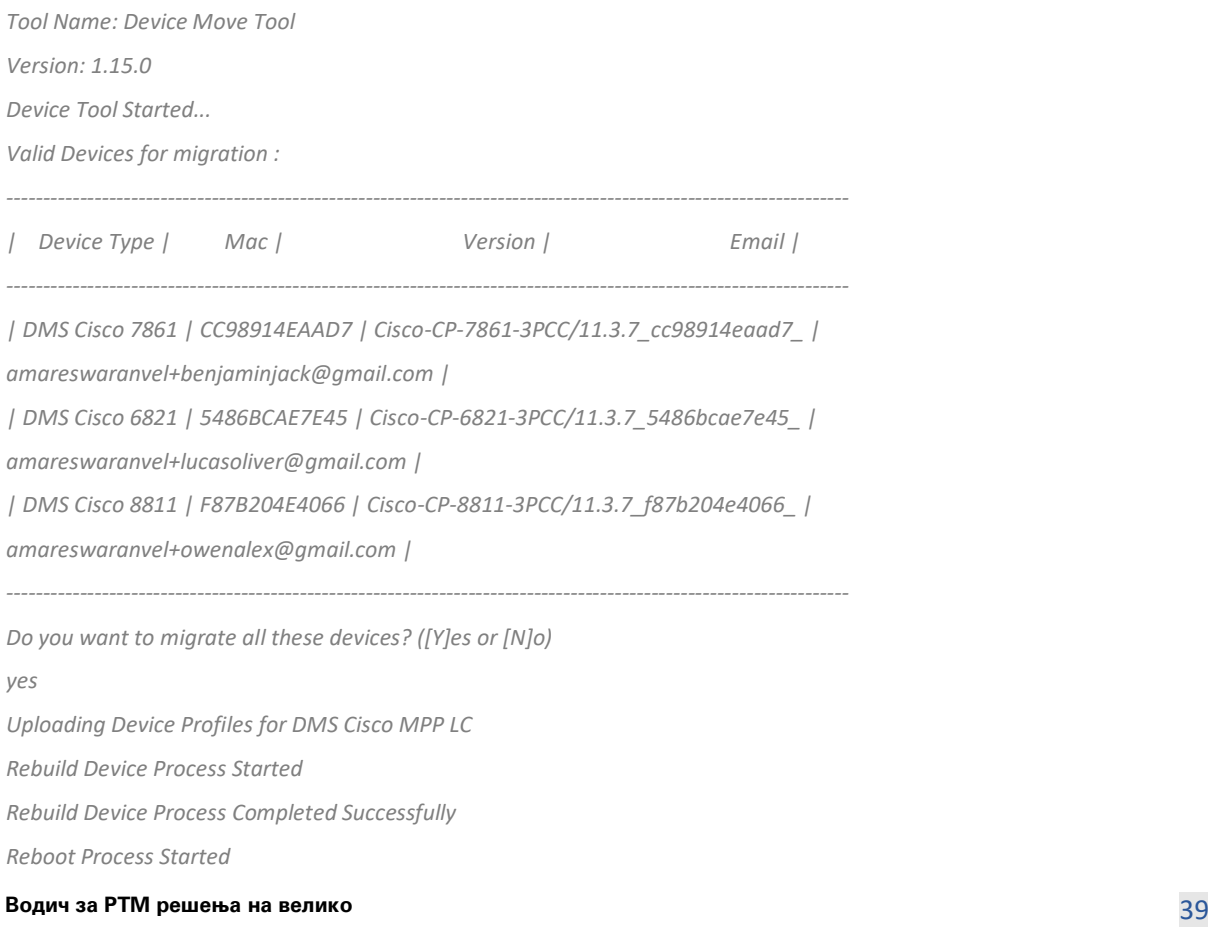

#### *Reboot Process Completed Successfully*

*Modifying profiles for Business Communicator under group collabmigrationtestGRP\_engg Activate webex phone numbers process started for customer org Id : 85ea1d6f-ff9e-41a1-843f-7362aaf12b4c Activate webex phone numbers process completed for customer org id : 85ea1d6f-ff9e-41a1-843f-7362aaf12b4c Deactivate broadworks phone numbers process started for groupId : collabmigrationtestGRP\_engg Deactivate broadworks phone numbers process completed for groupId : collabmigrationtestGRP\_engg Device Migration Completed*

#### <span id="page-39-0"></span>Prikazivanje alatke za premeštanje uređaja

Nakon migracije uređaja, uređaji su prešli na mrežu i spremni za upućivanje/primanje poziva. Pogledajte sliku 15 da biste videli primer statusa uređaja:

| <b>Webex Control Hub</b>                                                     |                                                                                           | $Q$ Search                                                                           |                                                                                                    |                                    | $\mathscr{E}$ or<br>$\mathbb{N}$ |
|------------------------------------------------------------------------------|-------------------------------------------------------------------------------------------|--------------------------------------------------------------------------------------|----------------------------------------------------------------------------------------------------|------------------------------------|----------------------------------|
| Return to Partner Hub                                                        |                                                                                           |                                                                                      | In the RoomOS November release RoomOS 11 will be enforced on applicable devices.<br>More about the RoomOS 11 UI Experience |                                    | $\times$                         |
| C Overview<br>⊙ Getting Started Guide<br>△ Alerts centre<br><b>MONTORING</b> | <b>Devices</b><br>Femplates<br><b>Devices</b><br>Q. Find devices by status, type and more | <b>※ Settings</b><br>$\equiv$ Software<br>△ My alerts<br>3 Devices in total . Online | $=$ Resources<br>3 De Expired                                                                                              | 0 . Offline<br>$\circ$<br>• Issues | $\circ$<br>Add device            |
| rall Analytics                                                               | Select one or more devices for bulk actions                                               |                                                                                      |                                                                                                    |                                    |                                  |
| $\sim$ Troubleshooting<br>$\mathbf{R}$ Reports                               | Typ<br>$\blacksquare$<br>Phones                                                           | Product<br>E<br>Cisco 7861                                                           | Status<br>$\bullet$ Online                                                                                                 | Belongs to<br>G<br>Benjamin Jack   |                                  |
| MANAGEMENT                                                                   | Ш<br>Phones                                                                               | Cisco 6821                                                                           | · Online                                                                                                    | œ<br>Lucas Oliver                  |                                  |
| $\triangle$ Users                                                            | $\qquad \qquad \Box$<br>Phones                                                            | $\Box$ Cisco 8811                                                                    | · Online                                                                                                    | œ<br>Owen Alexander                |                                  |
| <b>Bu</b> Groups<br>26 Workspaces                                            |                                                                                           |                                                                                      |                                                                                                    |                                    |                                  |
| Devices                                                                      |                                                                                           |                                                                                      |                                                                                                    |                                    |                                  |
| 88 Apps                                                                      |                                                                                           |                                                                                      |                                                                                                    |                                    |                                  |
| <b>Ta</b> Account<br>@ Settings                                              |                                                                                           |                                                                                      |                                                                                                    |                                    |                                  |

*Slika 15 : Status uređaja*

Nakon migracije uređaja, brojevi su aktivni. Pogledajte sliku 16 da biste videli primer brojeva koji su aktivni:

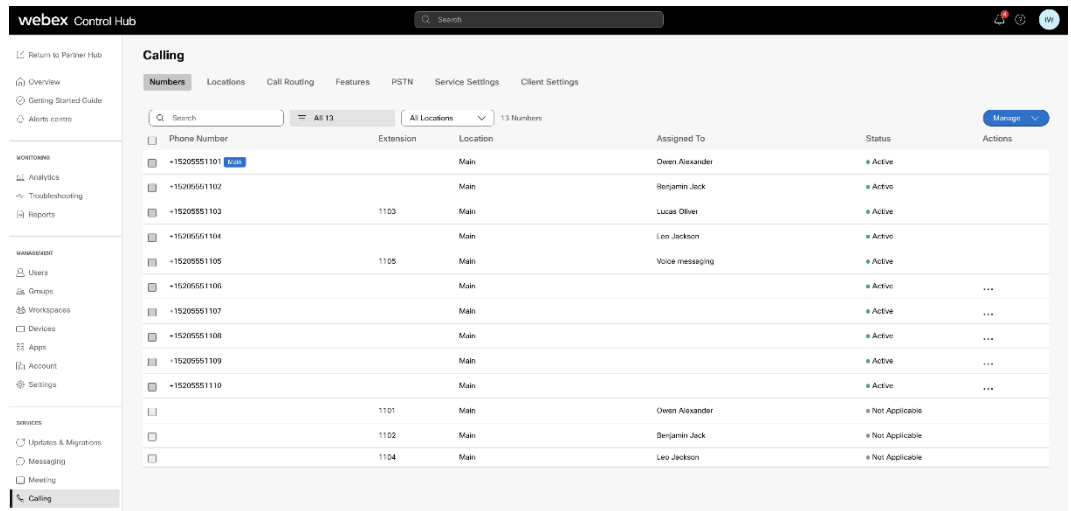

 *Slika 16 : Aktivni brojevi*

# <span id="page-40-0"></span>Врати миграцију

Operacija povratnog poziva mora da se izvrši za jedno preduzeće u dato vreme.

Napomena: Девице Мове Тоол не деактивира бројеве у Велепродајном позиву због техничких ограничења током операције враћања.

#### <span id="page-40-1"></span>Врати миграцију – БроадЦлоуд Царриер

Процес враћања за БроадЦлоуд партнере је следећи:

- 1. Отворите тикет са Цисцо ТАЦ да бисте затражили враћање уређаја
- 2. Покрените алатку за померање уређаја у режиму враћања:
	- a. Бројеви телефона ће бити поништени из Вебек позивања, остављајући корисницима и услугама само локале.
	- b. Адресе е-поште у Вебек Цаллинг-у ће бити враћене на привремене адресе епоште.
	- c. Телефони ће бити избрисани из Вебек позива
	- d. Бројеви телефона, адресе е-поште које се користе као алтернативни ИД-ови и телефони ће бити поново креирани у БроадЦлоуд-у
	- e. Телефони ће се поново покренути
- 3. Администратори партнера морају да пребаце ПСТН телефонске бројеве назад на БроадЦлоуд Царриер.

#### <span id="page-40-2"></span>Vrati migraciju – Cisco BroadWorks i Webex za BroadWorks

Postupak povratnog poziva za Cisco BroadWorks i Webex za BroadWorks je sledeći:

- 1. Отворите тикет са Цисцо ТАЦ да бисте затражили враћање уређаја
- 2. Pokrenite alatku za premeštanje uređaja u režimu za povratno pokretanje na sekundarnom serveru BroadWorks aplikacije da biste poništili migracije uređaja.

Ovo će vratiti DMS URL na pružalac usluga DMS URL za profile uređaja u Aplikaciji Cisco BroadWorks i ponovo aktivirati brojeve telefona.

- 3. Tim Webex Calling vrati DMS URL na pružalac usluga DMS URL u profilima uređaja u Webex Calling.
- 4. Administratori partnera moraju da deaktivuju ili izbrišu brojeve telefona u Webex Calling putem portala Control Hub.
- 5. Administratori partnera moraju da premešte PSTN brojeve telefona na Cisco BroadWorks.

#### <span id="page-41-0"></span>Упутства за покретање Девице Мове Тоол у режиму враћања

Пратите доле наведене кораке да бисте покренули алатку за померање уређаја у режиму враћања:

Pokrenite komandu ispod na sekundarnom Cisco BroadWorks serveru aplikacije u direktorijumu alatke

za premeštanje uređaja:

#### <span id="page-41-1"></span>Врати профиле

*./devicemove.sh -input= <Transform-Tool-Output-Customer-JSON-File-Path> -revertProfiles*

#### <span id="page-41-2"></span>Врати бројеве

*./devicemove.sh -input= <Transform-Tool-Output-Customer-JSON-File-Path> -revertNumbers*

#### <span id="page-41-3"></span>Терминални дневники

Добићемо следеће евиденције у терминалу о успешном покретању алата за померање уређаја за операцију враћања:

#### <span id="page-41-4"></span>Врати профиле

*Tool Name: Device Move Tool Version: 1.15.0 Device Tool Started for Revert Process... Devices that can be moved back from Webex Calling to BroadWorks: - ---------------------------------------------------------------------------------------------------- | Device Type | Mac | Version | Email | ---------------------------------------------------------------------------------------------------- | DMS Cisco 7861 | CC98914EAAD7 | Cisco-CP-7861-3PCC/11.3.7\_cc98914eaad7\_ | amareswaranvel+benjaminjack@gmail.com | | DMS Cisco 6821 | 5486BCAE7E45 | Cisco-CP-6821-3PCC/11.3.7\_5486bcae7e45\_ | amareswaranvel+lucasoliver@gmail.com | | DMS Cisco 8811 | F87B204E4066 | Cisco-CP-8811-3PCC/11.3.7\_f87b204e4066\_ | amareswaranvel+owenalex@gmail.com | ---------------------------------------------------------------------------------------------------- Do you want to move back these devices from Webex Calling to BroadWorks? (Yes, Y, No, N): yes Uploading Device Profiles for DMS Cisco MPP LC Rebuild Device Process Started Rebuild Device Process Completed Successfully Reboot Process Started Reboot Process Completed Successfully Device Migration Completed for Deprovision Process*

#### <span id="page-42-0"></span>Врати бројеве

*Tool Name: Device Move Tool Version: 1.15.0 Do you want to continue reverting numbers to Broadworks ? ([Y]es or [N]o): Y [+15205551101, +15205551102, +15205551103, +15205551104, +15205551105, +15205551106, +15205551107, +15205551108, +15205551109, +15205551110] Starting revert Activate broadworks phone numbers process started for groupId : collabmigrationtestGRP\_engg Activate broadworks phone numbers process completed for groupId : collabmigrationtestGRP\_engg Device Migration Revert process Completed Successfully*

# <span id="page-42-1"></span>Aneks

#### <span id="page-42-2"></span>Vremenske zone

```
SAD: "vremenske zone":["Amerika/Adak", "Amerika/Ančordž", "Amerika/Čikago", 
"Amerika/Denver", "Amerika/Los_Angeles", "Amerika/New_York Feniks", "Pacifik/Honolulu"]
Kanada: "vremenske zone":["Amerika/Dawson_Creek", "Amerika/Edmonton", "Amerika/Halifax", 
"Amerika/Montreal", "Amerika/Regina", "Amerika/St_Johns", "Amerika/Vankuver", 
"Amerika/Vinipeg"]
Australija: "vremenske 
zone":["Australija/Adelejd","Australija/Brizbejna","Australija/Broken_Hill","Australija/Darvin", 
"Australija/Hobart", "Australija/Lord_Howe", "Australija/Pert","Australija/Sidnej"]
Francuska: "vremenske zone":["Evropa/Pariz"]
Portugal: "vremenske zone":["Atlantik/Azori", Evropa/Lisabon]}
UK: "vremenske zone":["Evropa/London"]
Italija: "vremenske zone":["Evropa/Rim"]
```